# *i***Sense**

**Digital timer thermostat**

**Cyfrowy termostat czasowy**

**Электронный программируемый термостат**

**Termostat sa digitalnim tajmerom Dijital zamanlayıcılı termostat**

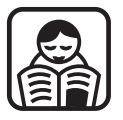

**User Guide Instrukcja obsługi Инструкция по эксплуатации Uputstvo za upotrebu Kullanım Kılavuzu**

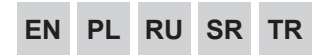

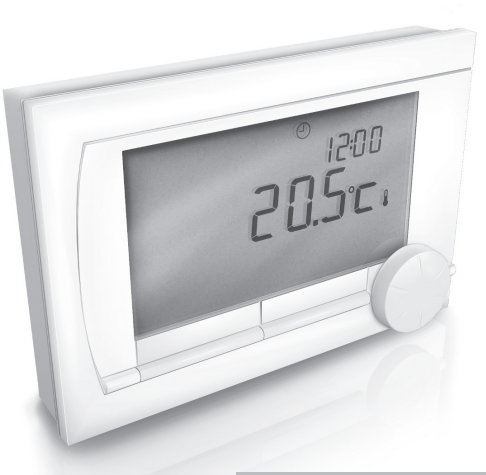

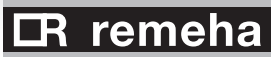

## **Contents**

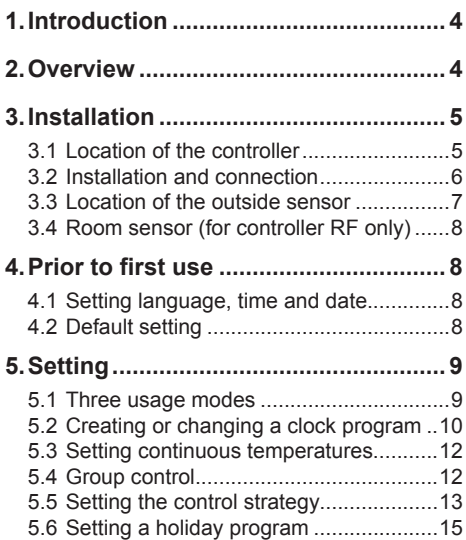

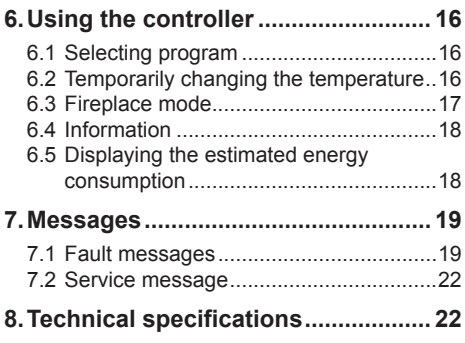

## **1. Introduction**

The iSense is an OpenTherm timer thermostat with many enhanced functions. The controller is supplied in two versions:

- iSense OpenTherm
- iSense RF (wireless), with the iBase RF (base station) transmitter

This manual covers both versions (OpenTherm and RF). Where information only pertains to one of the two versions then this is clearly stated.

A full description of the controller can be found in the Installation and Service manual.

## **2. Overview**

The controller is menu-controlled, which means it is very simple to operate: it only has three buttons.

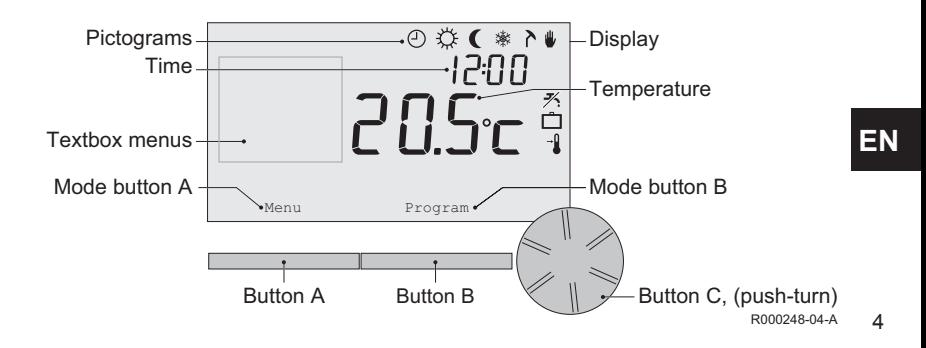

## **Most important pictograms Pictograms not shown**

- 
- 
- 
- 
- 
- 
- $\Box$  Holiday program **Warning symbols**
- 
- 1 Current room temperature  $\mathbb{A}$  General warning symbol
- 

- $\odot$  Clock program active  $\square$  Controller requesting heat
- ! Continuous day temperature @N Central heating boiler on for hot water
- $\blacksquare$  Continuous night temperature  $\blacksquare$  Central heating boiler on for central heating
- **\*** Frost protection **probability**  $\cap$  Group 1 selected
- $\lambda$  Summer mode  $\alpha$  Group 2 selected
	- Manual setting  $\begin{array}{cc} \uparrow & \qquad \qquad \text{Production of electricity} \end{array}$

- $\frac{1}{10}$  DHW standby function switched off  $\frac{1}{10}$  Water pressure in central heating boiler too low
	-
- \* Room temperature set  $\longrightarrow$  Central heating boiler requires servicing
	- **Battery in controller almost empty**
	- <sup>w</sup> No wireless connection

## **3. Installation**

## **3.1 Location of the controller**

The controller is set to room control by default, which means that the inside temperature is used to control the central heating. That is why it is best to locate the controller on an internal wall in the room in which you spend the most time, such as the living room.

Do not locate the controller too close to heat sources (fireplace, radiator, lamp, candles, direct sunlight etc.), or in places where it may be draughty.

## **Controller RF**

- Position the controller at least 1 metre from equipment with electromagnetic emissions such as washing machines, Tumble driers, wireless telephones, TVs, computers, microwave ovens, etc.
- • Position the controller so that it has good reception. Take account of the fact that objects containing metal will affect the reception. These include steel-reinforced concrete, mirrors and windows with a metal coating, insulating films etc.

The range of the controller RF in buildings is generally 30 metres.

#### **Note!**

This value is purely an indication. The actual range of the RF signal depends strongly on the local environment. Remember that the number of walls and ceilings (metal or otherwise) can have a (considerable) impact on reception. Other objects that contain metal may also impact reception. These include mirrors and windows with a metal coating, insulating films etc.

**i** *The signal strength can be viewed via Menu > Information.*

### **3.2 Installation and connection**

The following must be done before you install and connect the controller:

- Adjust the boiler so that it can be connected to a controller OpenTherm.
- Turn off the boiler

Consult the boiler documentation for this process.

OpenTherm is polarity insensitive; you may therefore swap the wires.

Do this as follows:

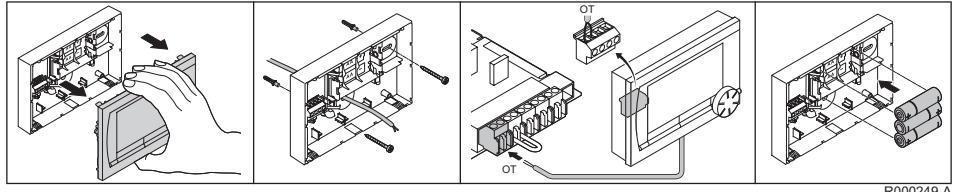

R000249-A

**(Controller OpenTherm only)** Place three AA batteries in the controller if required. These are not provided. The batteries ensure that the clock keeps running when the boiler is switched off. The batteries also power the backlight for the controller for boilers that do not have OpenTherm Smart Power.

**(Controller RF only)** Place 3 AA batteries in the controller. These are required to operate the controller RF.

- **i** *The controller is now ready for use. The base station needs to be installed for the controller RF. Consult the base station RF documentation.*
- **i** *The programs that are set are saved if the boiler or the controller is switched off (even if there are no batteries).*

## **3.3 Location of the outside sensor**

An outside temperature sensor is not supplied as standard with the controller. You only require this sensor if you want weather-compensated control of the inside temperature.

**i** *Consult the documentation for your boiler for information on connecting an outside temperature sensor.*

## **3.4 Room sensor (for controller RF only)**

An RF room sensor is available for the controller RF as an option. This sensor replaces the internal controller sensor.

## **4. Prior to first use**

## **4.1 Setting language, time and date**

The menu for selecting the language (international version) or setting the time (Dutch version) appears when you connect the controller.

- 1. Select the desired language if applicable by turning button C and then push button C to confirm.
- 2. Follow the instructions on the display to select the time, year, month and day.

The controller is now ready for use. After installation, the default program is activated *(see paragraph 4.2)*. The temperature is now controlled by this clock program.

**i** *The controller automatically switches between summer time and winter time settings.* 

## **4.2 Default setting**

## **Room control**

The controller is set to room control by default. This means that the flow temperature of the central heating water is controlled by the temperature in the room where the controller is installed.

Weather-compensated boiler control is also possible (with outside sensor); in other words based on the outside temperature. The controller has a programmed heating curve which determines the water flow temperature together with the outside temperature. The heating curve must be chosen so that the least favourable room can be efficiently heated even when the outside temperature is very low. *See paragraph 5.5 for further information about weather-compensated control.*

## **Clock program**

The default clock program sets the temperature each day as follows:

- $06.00 19.00$   $20^{\circ}$ C
- $19.00 23.00$   $21^{\circ}$ C
- 23.00 06.00: 15°C +  $\cancel{\rightarrow}$

You can of course adapt the clock programs to your own requirements. *See Chapter 5*.

## **5. Setting**

## **5.1 Three usage modes**

The controller has three usage modes:

- **Basic mode:** no clock programs are used in this mode. You can only set the temperature on the controller manually.
- • **Normal mode**: this is the standard mode. Most options are available, such as the clock program.
- • **Extended mode**: this mode lets you use two standard clock programs (A and B), change more settings and request more detailed information.

You can change the usage mode via the menu: **Menu > Settings > Users > User mode**.

**i** *This manual deals with most functions relating to the "Normal mode". This is the default mode after initial start-up.*

## **5.2 Creating or changing a clock program**

A clock program automatically controls the temperature for a day, and can be set for each individual day. You can adjust the default clock program or enter a completely new program.

**i** *The controller starts pre-heating prior to the set time by default, so that the room has reached the desired temperature at the correct time.*

#### **Making an overview**

It is useful to draw up your own overview with switch times: what temperature does it need to be and when in your home? This of course depends on who is at home when, what time you get up etc. You can set up to six switch times per day.

#### **Creating a new clock program**

- 1. Select **Menu > Program > Clock prog. > New**.
- 2. Select an initial program if appropriate (**Home at weekend**, **Home mid-week** or **Home all day**). You can now create your own clock program based on this program. Press button C to confirm.
- 3. Go to the day for which you want to set the clock program. Press button C to confirm.
- 4. Go to the time you want to set. Press button C to confirm.

**i** *You can use the button Delete to remove the selected switch time.*

- 5. Use button C to set the time and the corresponding desired temperature.
- 6. Once you have set all switch times for a particular day, you can copy the settings for that day to other days:
	- Go to the day.
	- Press **Copy**.
	- Select the day(s) to which you want to copy the settings using button C and press **Save**.
- 7. Go to the day.

Then press button C.

8. Go to step 3 to set the next day, or press **Back** to close this menu.

## **Changing an existing clock program**

- 1. Select **Menu > Program > Clock prog. > Change**.
- 2. Go to the day for which you want to change the clock program. Press button C to confirm.
- 3. Go to the time you want to change. Press button C to confirm.
- **i** *You can use the button Delete to remove the selected switch time.*
- 4. Use button C to set the time and the corresponding desired temperature.
- 5. Once you have set all switch times for a particular day, you can copy the settings for that day to other days:
	- Go to the day.
	- Press **Copy**.

 - Select the day(s) to which you want to copy the settings using button C and press **Save**.

- 6. Go to the day. Then press button C.
- 7. Go to step 2 to set the next day, or press **Back** to close this menu.

## **Restoring the default settings**

Select **Menu > Program > Clock prog. > Factory settings** to restore the settings for the default clock program.

#### **5.3 Setting continuous temperatures**

Instead of the clock program, you can also set the room temperature continuously to a particular value. You can set three different continuous temperatures via **Menu > Program**:

- **Day temp.:** room temperature during the day, corresponding to the "**Continuous day**" program.
- • **Night temp.**: room temperature at night, corresponding to the "**Cont. night**" program.
- **Frost temp.**: room temperature to protect the room where the controller is installed from freezing. This setting comes under the "**Frost**" program.

**i** *The programs mentioned are explained in paragraph 6.1.*

#### **5.4 Group control**

With the aid of the c-Mix, the controller can control two groups; both groups can be assigned their own program and control strategy. This is done via: **Menu > Settings > System > CH system > Zoning** the default setting is "**No zoning**".

The option "**1 & 2 separate**" can be used to assign each group its own program.

The  $\bigcap$  icon will appear in the standard screen. You can then press the rotary knob/pushbutton to switch between control of group 1 and group 2. If "**2 follows 1**" is selected, both groups are assigned their own strategy, but group 2 will follow the program for group 1.

## **5.5 Setting the control strategy**

The controller lets you use the room control and/or weather-compensated control strategies in various ways. You can select a control strategy via **Menu > Settings > System > Control settings**.

**i** *When implementing these changes, the user level must be set to "Extended mode" (See paragraph 5.1).*

## **Specific settings for weather-compensated control**

If you have opted for a weather-compensated control strategy, a number of extra settings are available via **Menu > Settings > System > OTC settings**.

- • **Heating curve**:
	- **Base outside**: outside temperature base point
	- **Base flowtemp**: flow temperature base point
	- **Climate outside**: outside temperature climate point
	- **Climate flowtemp**: flow temperature climate point
	- **Curvature**: degree of curvature of the heating curve, depending on your central heating system. Select the relevant type of heaters: underfloor heating, radiators or convectors. This will provide more comfort early and late in the year.

**i** *The heating curve is based on an outside temperature of 20°C. When the desired room temperature is increased, the heating curve shifts upwards.* 

*The degree of increase is determined using the "RT effect" function.* 

- • **RT effect**: factor influencing the shift in the heating curve.
- • **Heat limit day**: outside temperature above which the central heating is switched off during the day. The day temperature limit is relevant when the desired room temperature is higher than the night temperature that has been set via **Menu > Program > Night temp.**
- • **Heat limit night**: outside temperature above which the central heating is switched off during the night. The night temperature limit is relevant when the desired room temperature is the same as or lower than the night temperature that has been set via **Menu > Program > Night temp.**.

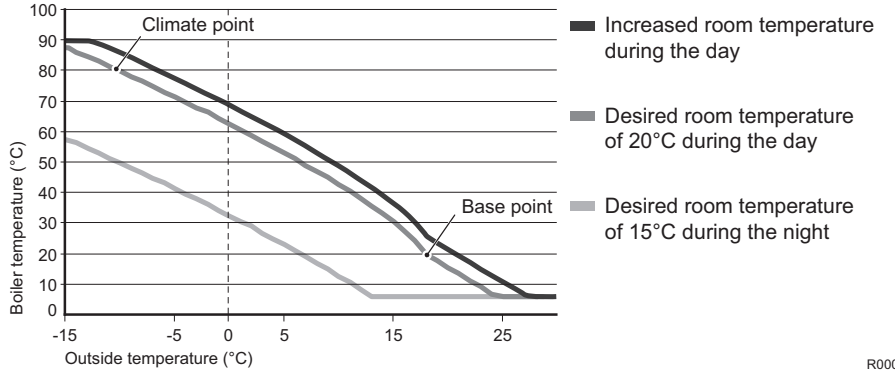

#### **Heating curve – an example**

14

**i** *See the installation and service manual for the day/night temperature limit.*

The settings for the heating curve are highly dependent on the design of the central heating system and the home. This means that no clear advice can be given on this matter. The heating curve can be optimised during use. The heating curve also shifts upwards or downwards when the temperature is increased or decreased.

### **5.6 Setting a holiday program**

It can be useful to set a holiday program if you are away from home for some time. This ensures a constant temperature in your home for the period you set. You set the temperature yourself.

A holiday program automatically takes effect at 0.00 hours on the start date and ends at 0.00 on the end date.

The symbol  $\Box$  appears in the display.

This program is switched off and removed once the period set has ended.

You can set a maximum of 16 holiday programs.

You do this via **Menu > Program > Holiday prog.**:

- • Select **View** to look at the holiday programs set.
- • Select **Change** to change or remove programs.
- • Select **Enter** to add a new program.
- • Select **Desired temp.** to set the constant temperature.

## **6. Using the controller**

## **6.1 Selecting program**

You can select one of the following programs via **Program** in the main display:

- **Clock program:** the central heating temperature is controlled by the program you have set.
- • **Continuous day**: the temperature remains constant at the day temperature you have set.
- • **Cont. night**: the temperature remains constant at the night temperature you have set.
- • **Frost**: the temperature remains constant at the frost protection temperature you have set. DHW standby is switched off for this program.
- • **Cont. summer**: the temperature remains constant at the night temperature, whereby the tap water is on standby between 6.00 and 23.00 (which means that you will get hot water more quickly).

## **6.2 Temporarily changing the temperature**

You can (temporarily) switch off a selected clock program or continuous program at any time by setting the temperature manually.

- 1. Turn button C from the main display to set a new temperature.
- 2. Press **Adjust time** if you also want to set an end time for the manually-selected temperature, and select this time using push-turn button C.
- **i** *If you do not select an end time and a clock program was active, that clock program will become active again at the next switch point. Manual operation will then be switched off.*
- 3. Press **Duration** if you also want to set an end date for the manually selected temperature, and select this time using push-turn button C.

**EN**

4. Press button C to return to the main menu or wait five seconds until the controller automatically returns to the main menu.

Press the **Continue program** button to cancel the manual temperature change.

## **6.3 Fireplace mode**

Once the temperature has reached the desired level in the room where the controller has been positioned, the central heating switches off. This may be inconvenient if, for example, you have an open fire or if a lot of people are present in that room. Other rooms in the house are also no longer heated in this situation.

You can switch on the "**Fireplace**" mode via the **Program** button so that the other rooms are still heated. This switches off the built-in room sensor in the controller. The temperature of the central heating water at that point is then maintained.

If it becomes too cold or too hot in the other rooms, you can increase or decrease the room temperature there using push-turn button C on the controller. This increases or decreases the central heating water temperature. You can fit thermostat valves to the radiators in order to individually control the temperatures in these rooms.

- **i** *The "Fireplace" mode should only be activated if the controller uses the room temperature to control the temperature.*
- **i** *We advise that you close the radiator valves in the room in which the controller has been positioned to prevent the room temperature there becoming too high.*
- **i** *The controller switches to weather-compensated control if the outside temperature sensor is used.*

## **6.4 Information**

You can request operating information about your central heating system, such as the water pressure in the central heating system and various temperatures, via **Menu > Information**. The information available depends on your central heating unit.

## **6.5 Displaying the estimated energy consumption**

In the information menu you can find the estimated energy consumption as calculated by the controller.

For the correct calculation set the parameters: **Menu > Settings > Installer > kWh calculation.** For more information see the installation and service manual.

## **7. Messages**

This is what a fault message or service message looks like:

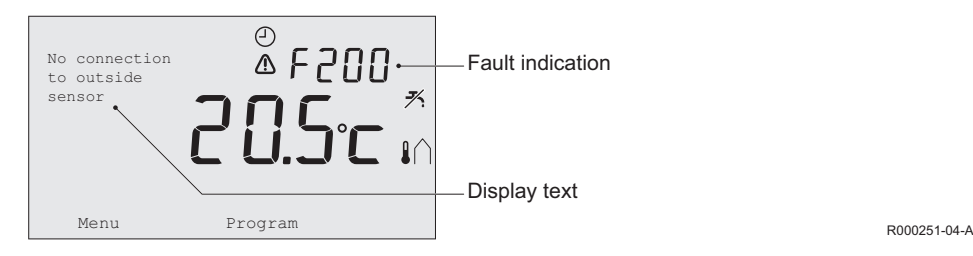

#### **7.1 Fault messages**

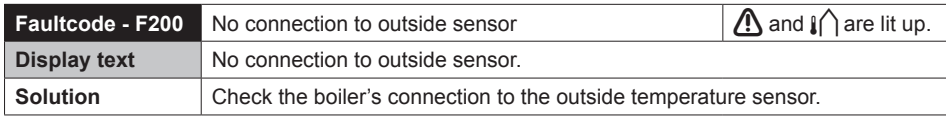

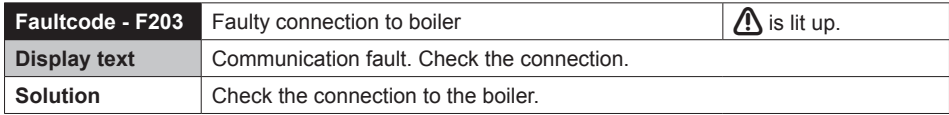

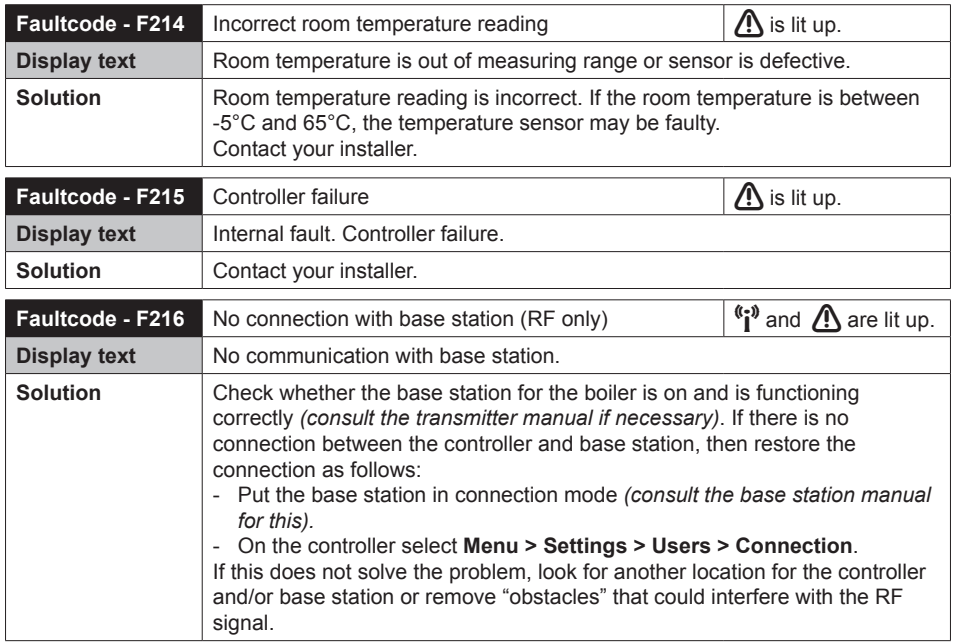

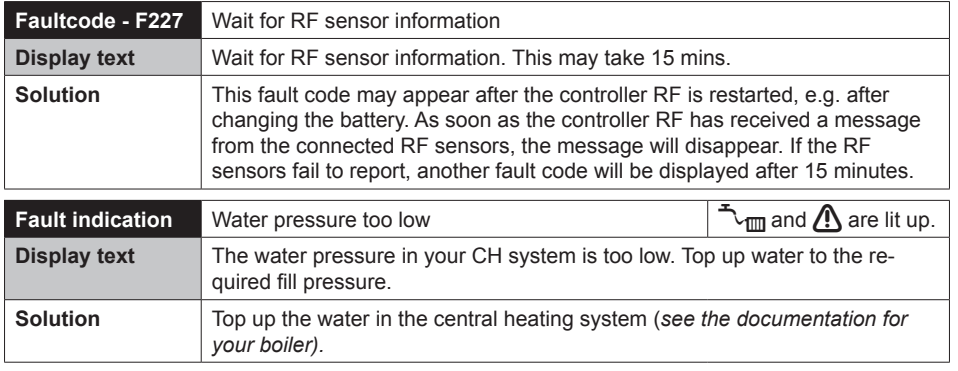

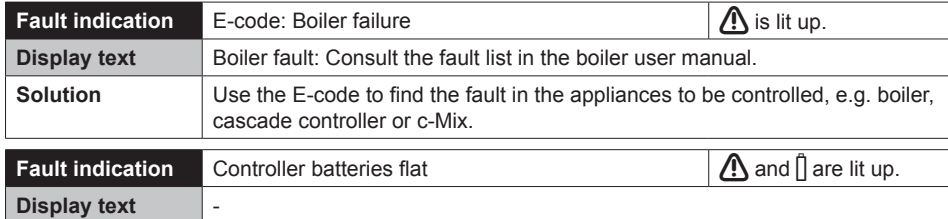

## **7.2 Service message**

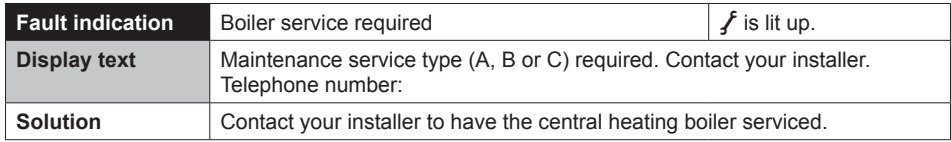

## **8. Technical specifications**

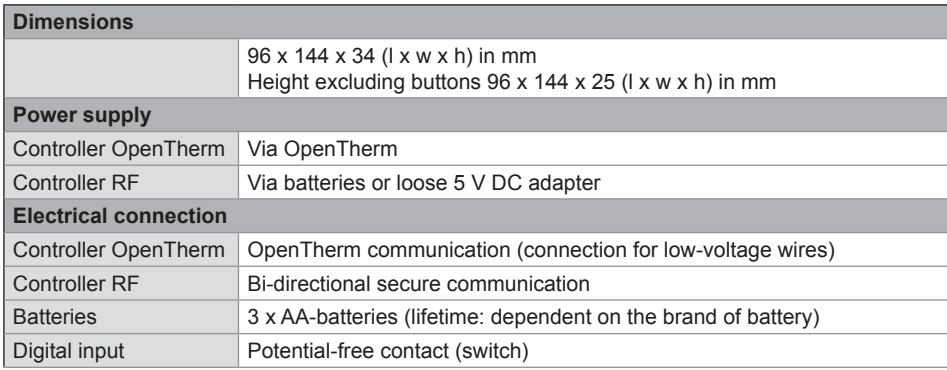

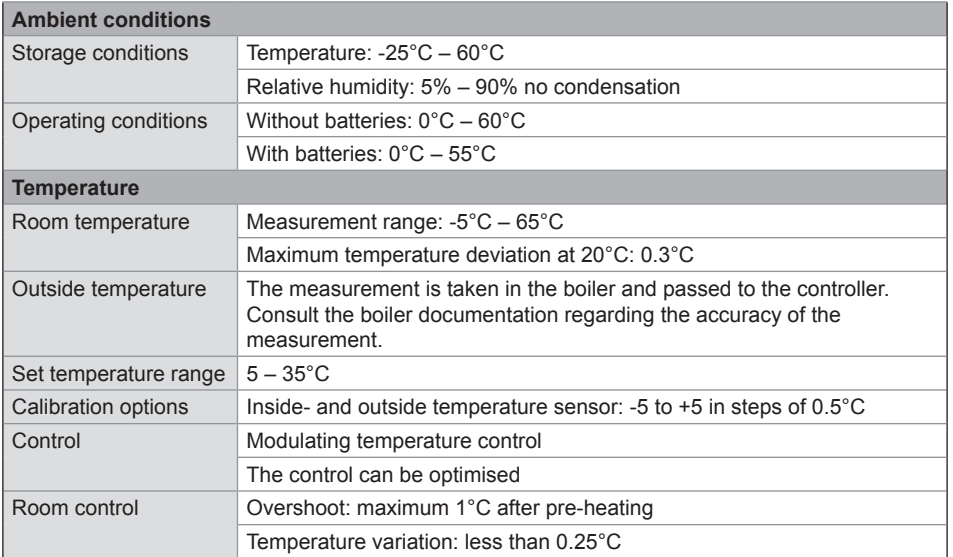

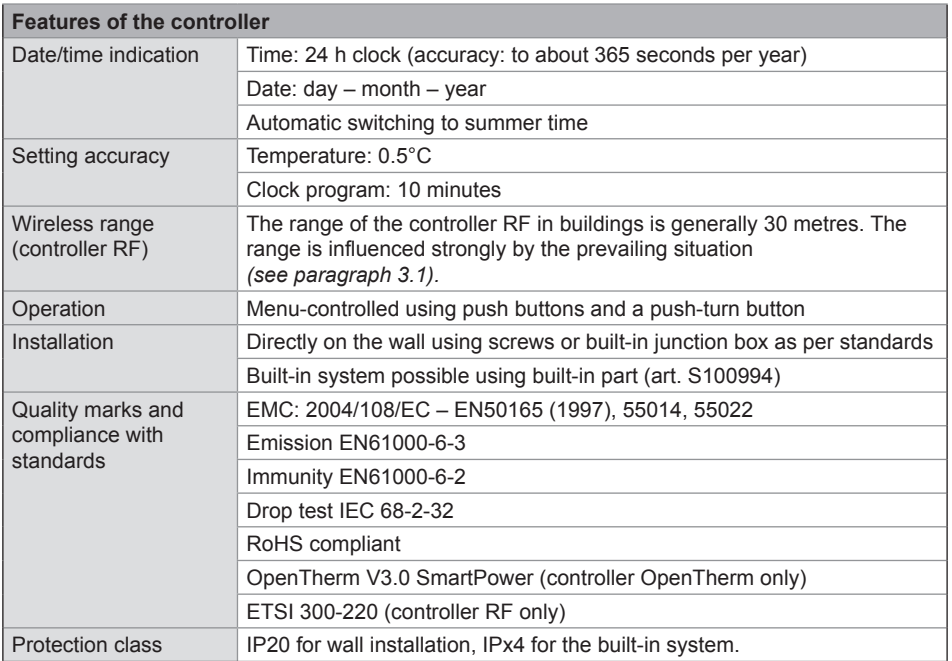

## **Spis treści**

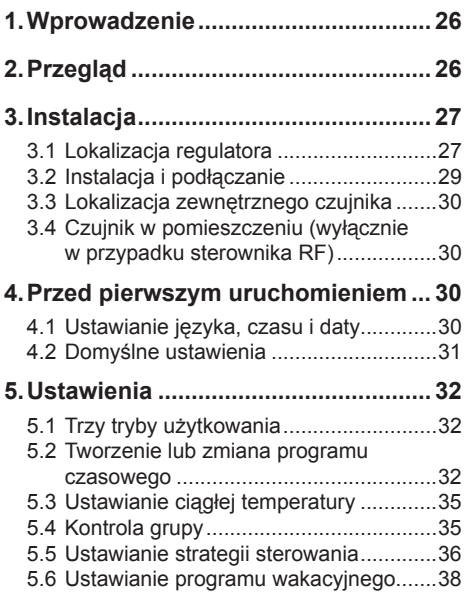

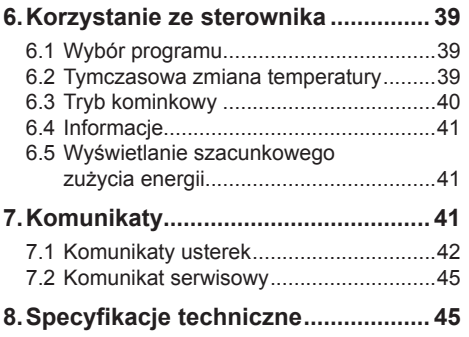

**PL**

## **1. Wprowadzenie**

iSense programowalny jest termostatem OpenTherm z programem czasowym, posiadającym wiele ulepszonych funkcji.

Sterownik jest dostępny w dwóch wersjach:

- iSense OpenTherm
- iSense RF (bezprzewodowy), z nadajnikiem RF iBase (stacji bazowej)

W niniejszym podręczniku omówiono obie wersje (OpenTherm i RF). Fragmenty, w których informacje dotyczą jedynie jednej z dwóch wersji, zostały wyraźnie opisane. Pełen opis sterownika znajduje się w Instrukcji instalacyjnej i Podręczniku serwisowym

## **2. Przegląd**

Regulator jest sterowany przez menu, co oznacza jego łatwą obsługę – posiada tylko trzy przyciski.

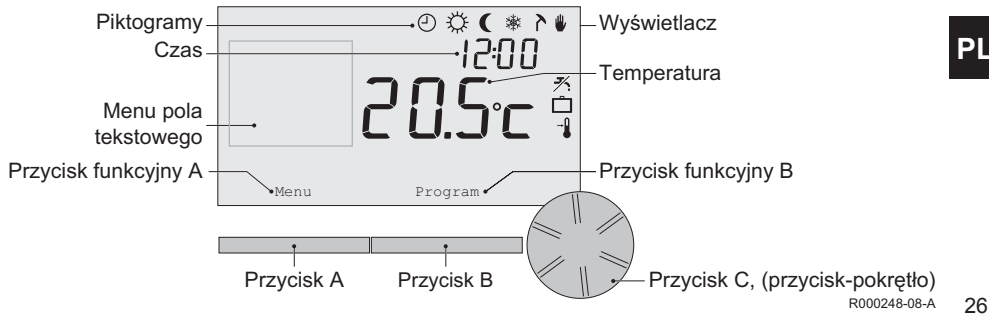

- 
- 
- 
- **\*** Zabezpieczenie przed mrozem <br> **a** Wybrano grupę 1
- 
- 
- 
- $\frac{x}{x}$  Wyłączona funkcja trybu gotowości c.w.u.
- $\int$  Aktualna temperatura w pomieszczeniu  $\int$  Centralny kocioł wymaga konserwacji
- 

## **Najważniejsze piktogramy Niewyświetlone piktogramy**

- $\odot$  Aktywny program czasowy  $\Box$  Regulator żąda ogrzewania
- $\ddot{\phi}$  Ciagła temperatura w ciągu dnia a<sup>+</sup> Włączony kocioł dostarczający gorącą wodę
- C Ciągła temperatura w ciągu nocy am Włączony kocioł na centralne ogrzewanie
	-
- A Tryb letni  $\alpha$  Wybrano grupę 2
	- Obsługa reczna artystycznej r Produkcja energii elektrycznej

## <sup>x</sup> Program wakacyjny **Symbole ostrzegawcze**

- $\bar{m}$  Zbyt niskie ciśnienie wody w kotle
- A Ogólny symbol ostrzegawczy
- 
- \* Temperatura w pokoju ustawiona v arteria w sterowniku jest prawie wyczerpana
	- <sup>w</sup> Brak połączenia bezprzewodowego

## **3. Instalacja**

## **3.1 Lokalizacja regulatora**

Sterownik jest domyślnie ustawiony na kontrolowanie temperatury w pomieszczeniu, co oznacza że sterowanie centralnym ogrzewaniem następuje na podstawie temperatury wewnątrz pomieszczenia. Dlatego najlepiej umieścić sterownik na wewnętrznej ścianie pomieszczenia, w którym spędza się najwięcej czasu, takiego jak pokój dzienny.

Nie należy umieszczać sterownika zbyt blisko źródeł ciepła (takich jak kominek, kaloryfer, lampa, świece, miejsca bezpośrednio oświetlone promieniami słonecznymi itp.) lub w miejscach występowania przeciągów.

## **Sterownik RF**

- Należy umieścić sterownik w odległości przynajmniej 1 metra od urządzeń emitujących fale elektromagnetyczne, takich jak zmywarki, suszarki, telefony bezprzewodowe, telewizory, komputery, kuchenki mikrofalowe itp.
- • Umieścić sterownik tak, aby zapewnić dobry odbiór. Zwrócić uwagę na fakt, że na odbiór mają wpływ przedmioty zawierające metal. Należą do nich betonowe obiekty ze stalowym zbrojeniem, lustra i okna z metalowymi powłokami, warstwami izolacyjnymi itp.

Zasięg sterowników RF wewnątrz budynków wynosi przeważnie 30 metrów.

#### **Uwaga!**

Wartość ta jest jedynie ogólnym wskazaniem. Rzeczywisty zasięg sygnału RF zależy w dużej mierze od lokalnych warunków. Należy pamiętać, że ilość ścian i sufitów (metalowych lub innych) może również mieć (znaczny) wpływ na odbiór. Na odbiór mogą również wpływać inne obiekty, które zawierają metal. Należą do nich lustra i okna z metalowymi powłokami, warstwami izolacyjnymi itp.

**i**  *Siłę sygnału można sprawdzić poprzez Menu > Informacje.*

## **3.2 Instalacja i podłączanie**

Przed zainstalowaniem i podłączeniem sterownika należy wykonać następujące czynności:

- Wyregulować kocioł tak, aby można go było podłączyć do sterownika OpenTherm.
- Wyłączyć kocioł.

Informacje dotyczące tego procesu znajdują się w dokumentacji kotła.

Sterownik OpenTherm nie jest wrażliwy na zmianę biegunów; dlatego można zamieniać przewody.

Aby to zrobić, należy postępować w następujący sposób:

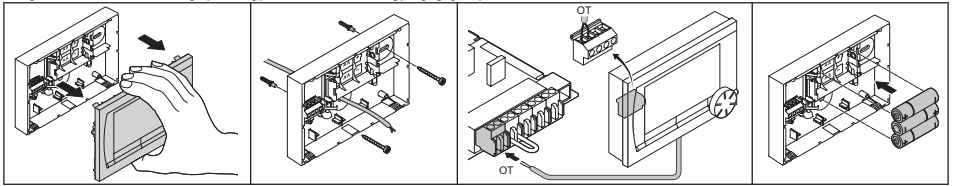

**R000249-A** 

**(Jedynie sterownik OpenTherm)** Jeśli jest to konieczne, umieść w sterowniku trzy baterie AA. Nie są one dostarczone wraz z urządzeniem. Dzięki bateriom zegar pracuje nawet gdy kocioł jest wyłączony. Baterie zasilają również podświetlenie sterownika kotłów, które nie posiadają opcji OpenTherm Smart Power. W przypadku kotła z opcją Smart Power wyświetlacz sterownika działa również bez baterii.

**(Jedynie sterownik RF)** Umieść w sterowniku 3 baterie AA. Są one potrzebne do zasilania sterownika RF.

**i**  *Sterownik jest gotowy do użycia. Należy zainstalować stację bazową dla sterownika RF. Zapoznaj się z dokumentacją stacji bazowej RF.*

**PL**

30

**i**  *Programy nastawione są zapamiętane gdy kocioł lub sterownika będą wyłączone (nawet jeśli nie ma baterii) .*

## **3.3 Lokalizacja zewnętrznego czujnika**

Zewnętrzny czujnik temperatury nie jest standardowo dostarczany ze sterownikiem. Czujnik jest potrzebny wyłącznie w przypadku sterowania pogodowego temperatury wewnątrz pomieszczenia.

**i**  *Sprawdź dokumentację kotła, aby uzyskać informacje dotyczące podłączania zewnętrznego czujnika temperatury.*

## **3.4 Czujnik w pomieszczeniu (wyłącznie w przypadku sterownika RF)**

Czujnik RF w pomieszczeniu jest dostępny dla sterownika RF jako opcja. Czujnik ten zastępuje wewnętrzny czujnik sterownika.

## **4. Przed pierwszym uruchomieniem**

## **4.1 Ustawianie języka, czasu i daty**

Po podłączeniu sterownika pojawi się menu wyboru języka (międzynarodowa wersja) lub ustawień czasu (wersja holenderska):

- 1. Wybierz żądany język, jeśli jest dostępny, obracając przycisk C, a następnie naciśnij go, aby potwierdzić wybór.
- 2. Postępować zgodnie z instrukcjami podanymi na wyświetlaczu, aby ustawić czas, rok, miesiąc i dzień.

Regulator jest gotowy do użycia. Po zakończeniu instalacji zostaje włączony domyślny program *(patrz rozdział 4.2)*. Temperatura jest teraz regulowana przez ten program czasowy.

## **4.2 Domyślne ustawienia**

## **Regulacja pomieszczenia**

Sterownik jest domyślnie ustawiony na regulację pomieszczenia. Oznacza to, że temperatura przepływu wody w układzie centralnego ogrzewania jest regulowana przez temperaturę wewnątrz pomieszczenia, w którym zamontowano sterownik. Możliwe jest również korzystanie z opcji sterowania z funkcją kompensacji pogodowej (z zewnętrznym czujnikiem); innymi słowy kontroli na podstawie temperatury na zewnątrz budynku. W sterownik zaprogramowano krzywą ogrzewania, która określa temperaturę zasilania wody w zależności od temperatury na zewnątrz budynku. Należy wybrać taką krzywą ogrzewania, aby nawet najrzadziej odwiedzany pokój był wydajnie ogrzewany przy niskiej temperaturze na zewnątrz budynku. *Więcej informacji dotyczących sterowania z funkcją kompensacji pogodowej znajduje się w rozdziale 5.5.*

## **Program czasowy**

Domyślny program czasowy ustawia każdego dnia temperaturę w następujący sposób:

- $06.00 19.00$   $20^{\circ}$ C
- $19.00 23.00$   $21^{\circ}$ C.
- 23.00 06.00: 15°C +  $\overrightarrow{2}$

Można oczywiście dopasować programy czasowe do własnych potrzeb. *Patrz Rozdział 5*.

## **5. Ustawienia**

## **5.1 Trzy tryby użytkowania**

Sterownik ma trzy tryby użytkowania:

- **Tryb podstaw.**: w tym trybie nie używa się żadnych programów czasowych. Możliwe jest jedynie ręczne ustawienie temperatury na sterowniku.
- • **Tryb zwykły**: to standardowy tryb. Dostępnych jest większość opcji, takich jak program czasowy.
- • **Tryb rozszerz.**: ten tryb umożliwia korzystanie z dwóch standardowych programów czasowych (A i B), zmianę większej liczby ustawień i przejście do bardziej szczegółowych informacji.

Istnieje możliwość zmiany trybu użytkowania poprzez menu: **Menu > Nastawy > Użytkownik > Tryb użytkownika**.

**i**  *W tym podręczniku omówiono większość funkcji dotyczących "Tryb zwykły". Jest to domyślny tryb po początkowym rozruchu.*

## **5.2 Tworzenie lub zmiana programu czasowego**

Program czasowy automatycznie reguluje temperaturę w ciągu dnia i można go ustawić dla poszczególnych dni. Możliwe jest wyregulowanie domyślnego programu czasowego lub wprowadzenie zupełnie nowego programu.

**i**  *Sterownik rozpoczyna wstępne podgrzewanie przed czasem ustawionym domyślnie, aby temperatura w pokoju była odpowiednia w ustawionym czasie.*

## **Tworzenie przeglądu**

Warto rozrysować sobie własny przegląd czasów włączania ogrzewania: jaka temperatura powinna panować w pomieszczeniach i o jakich porach? Zależy to oczywiście od tego, kto przebywa w domu i kiedy, o której się wstaje itp. Można ustawić do sześciu czasów przełączania dziennie.

## **Tworzenie nowego programu czasowego**

- 1. Proszę wybrać **Menu > Program > Prog. czasowy > Nowy**.
- 2. Wybierz początkowy program, jeśli jest taka potrzeba (**W domu weekend**, **W domu śr. tyg.** lub **Zawsze w domu**). Teraz możliwe jest stworzenie własnego programu czasowego na podstawie tego programu.

Naciśnij przycisk C, aby potwierdzić.

- 3. Przejdź do dnia, dla którego chcesz ustawić program czasowy. Naciśnij przycisk C, aby potwierdzić.
- 4. Przejdź do czasu, który chcesz ustawić. Naciśnij przycisk C, aby potwierdzić.
- **i**  *Możesz użyć przycisku Usuń, aby usunąć wybrany czas przełączenia.*
- 5. Za pomocą przycisku C możesz ustawić czas i odpowiednią, żądaną temperaturę.
- 6. Po ustawieniu wszystkich czasów przełączania dla danego dnia można skopiować ustawienia dla tego dnia i użyć ich dla innych dni:
	- Przejść do wybranego dnia.
	- Nacisnąć **Kopiuj**.
	- Wybierz dzień(dni), dla których chcesz skopiować ustawienia za pomocą przycisku C i naciśnij **Zachowaj**.
- 7. Przejdź do żądanego dnia.

Następnie naciśnij przycisk C.

8. Przejdź do kroku 3, aby ustawić kolejny dzień lub naciśnij **Powrót** aby zamknąć menu.

## **Zmiana istniejącego programu czasowego**

- 1. Proszę wybrać **Menu > Program > Prog. czasowy > Zmiana**.
- 2. Przejdź do dnia, dla którego chcesz zmienić program czasowy. Naciśnij przycisk C, aby potwierdzić.
- 3. Przejdź do czasu, których chcesz zmienić. Naciśnij przycisk C, aby potwierdzić.

**i**  *Możesz użyć przycisku Usuń, aby usunąć wybrany czas przełączenia.*

- 4. Za pomocą przycisku C możesz ustawić czas i odpowiednią, żądaną temperaturę.
- 5. Po ustawieniu wszystkich czasów przełączania dla danego dnia można skopiować ustawienia dla tego dnia i użyć ich dla innych dni:
	- Przejść do wybranego dnia.
	- Nacisnąć **Kopiuj**.
	- Wybierz dzień(dni), dla których chcesz skopiować ustawienia za pomocą przycisku C i naciśnij **Zachowaj**.
- 6. Przejdź do żądanego dnia. Następnie naciśnij przycisk C.
- 7. Przejdź do kroku 2, aby ustawić kolejny dzień lub naciśnij **Powrót** aby zamknąć menu.

## **Przywracanie domyślnych ustawień**

Proszę wybrać **Menu > Program > Prog. czasowy > Nastawy fabr.**, aby przywrócić ustawienia domyślnego programu czasowego.

34

## **5.3 Ustawianie ciągłej temperatury**

Zamiast programu czasowego można również ustawić ciągłą temperaturę w pomieszczeniu na określoną wartość. Można ustawić trzy różne ciągłe temperatury, przechodząc do **Menu > Program**:

- • **Temp. dzienna**: temperatura w pomieszczeniu w ciągu dnia, odpowiadająca programowi "**Stała w dzień**".
- • **Temp. nocna**: temperatura w pomieszczeniu w ciągu nocy, odpowiadająca programowi "**Stała w nocy**".
- • **Temp. p.zamroż.**: temperatura w pomieszczeniu, która zabezpiecza pomieszczenie, w którym zamontowano regulator, przed zamarznięciem. To ustawienie jest dostępne w programie "**Ochr.p.zamarz.**".

**i**  *Wymienione programy opisano w rozdziale 6.1.*

## **5.4 Kontrola grupy**

Dzięki c-Mix (modułowi strefowemu), sterownik może kontrolować dwie grupy; do obu grup można przydzielić oddzielny program i strategię sterowania. Aby to zrobić, przejdź do: **Menu > Nastawy > System > Instalacja c.o. > Nastawa strefy**, ustawienie domyślne to "**Bez stref**".

Opcja "**1 i 2 oddziel.**" służy do przypisywania oddzielnego programu do każdej grupy. Na standardowym ekranie pojawi się ikona  $\bigcap$ . Następnie możesz nacisnąć obrotowe pokrętło/ przycisk, aby wybrać kontrolę grupy 1 lub grupy 2. W przypadku wybrania opcji "**2 następ. po 1**" do obu grup zostaje przydzielona oddzielna strategia, przy czym grupa 2 będzie następowała po programie grupy 1.

#### **5.5 Ustawianie strategii sterowania**

Sterownik umożliwia korzystanie ze strategii sterowania temperatury w pomieszczeniu i/lub sterowania z funkcją kompensacji pogodowej na różne sposoby. Aby wybrać strategię sterowania, należy przejść do **Menu > Nastawy > System > Strategia regul.**.

**i**  *Podczas wprowadzania tych zmian należy ustawić poziom użytkownika na "Tryb rozszerz." (Patrz rozdział 5.1).*

#### **Szczegółowe ustawienia sterowania z funkcją kompensacji pogodowej**

W przypadku wybrania opcji kontroli z funkcją kompensacji pogodowej, uzyskuje się dostęp do kilku dodatkowych ustawień poprzez **Menu > Nastawy > System > Regulacja pogod.**

- • **Krzywa grzania**:
	- **Podst. zewn.**: punkt bazowy temperatury na zewnątrz pomieszczenia
	- **Podst. t. zasil.**: punkt bazowy temperatury zasilania
	- **Klima zewn.**: punkt klimatyczny temperatury na zewnątrz budynku
	- **Klima t. zasil.**: punkt klimatyczny temperatury zasilania
	- **Nachylenie**: stopień pochylenia krzywej ogrzewania, zależny od układu centralnego ogrzewania. Wybierz odpowiedni rodzaj ogrzewania: ogrzewanie podłogowe, radiatory lub konwektory. Zwiększy to komfort na początku i końcu roku.
- **i**  *Krzywa ogrzewania jest wyznaczona w oparciu o temperaturę zewnętrzną 20°C. W przypadku zwiększenia żądanej temperatury w pokoju, krzywa ogrzewania przesuwa się w górę. Stopień wzrostu jest określany za pomocą funkcji "Wpływ temp. pom.".*
- • **Wpływ temp. pom.**: czynnik wpływający na przesunięcie krzywej ogrzewania.
- Gran. ogrz. dz.: temperatura na zewnątrz, powyżej której centralne ogrzewanie zostaje wyłączone w ciągu dnia. Limit temperatury w ciągu dnia ma znaczenie, gdy wymagana temperatura w pomieszczeniu jest wyższa niż temperatura w nocy, którą ustawiono poprzez **Menu > Program > Temp. nocna**
- • **Night temperature limit**: temperatura na zewnątrz, powyżej której centralne ogrzewanie zostaje wyłączone w ciągu nocy. Limit temperatury w ciągu nocy ma znaczenie, gdy wymagana temperatura w pomieszczeniu jest taka sama lub niższa niż temperatura w nocy, którą ustawiono poprzez **Menu > Program > Temp. nocna**

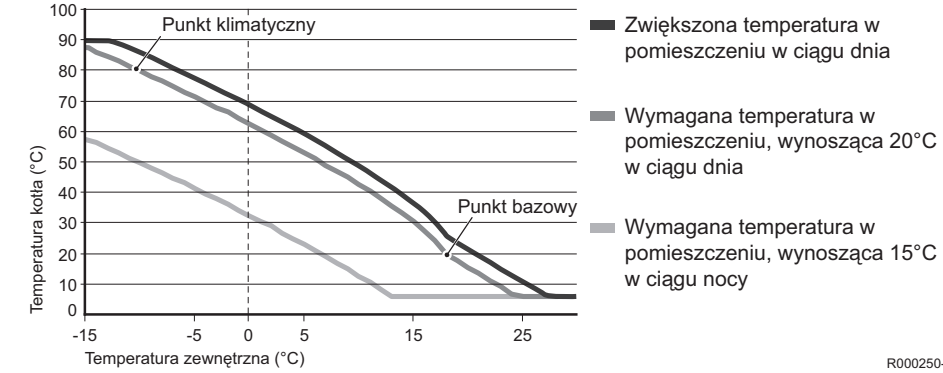

#### **Krzywa ogrzewania - przykład**

**i**  *Więcej informacji na temat limitu temperatury w ciągu dnia/nocy znajduje się w Instrukcji instalacyjnej i Podręczniku serwisowym.*

Ustawienia krzywej ogrzewania w dużej mierze zależą od budowy układu centralnego ogrzewania i domu. Oznacza to, że nie da się udzielić jednoznacznych porad w tej kwestii. Krzywa ogrzewania może być optymalizowana podczas użytkowania. Krzywa ogrzewania przesuwa się również do góry lub w dół wraz ze zwiększeniem lub zmniejszeniem temperatury.

#### **5.6 Ustawianie programu wakacyjnego**

W przypadku opuszczenia domu na pewien okres można skorzystać z programu wakacyjnego. Zapewnia to utrzymanie stałej temperatury w domu w ustawionym okresie. Temperaturę ustawia się własnoręcznie.

Program wakacyjny włącza się automatycznie o godzinie 00:00 w dniu rozpoczęcia i dobiega końca o godzinie 00:00 w dniu zakończenia.

Na wyświetlaczu pojawi się symbol  $\Box$ Program zostaje wyłączony i usunięty, gdy ustawiony okres dobiegnie końca.

Można ustawić maksymalnie 16 programów wakacyjnych. Można to zrobić poprzez **Menu > Program > Prog. urlopowy**:

- • Wybierz **Przegląd**, aby przeglądać ustawione programy wakacyjne.
- • Wybierz **Zmiana**, aby zmienić lub usunąć programy.
- Wybierz **Wprowadzić**, aby dodać nowy program.
- • Wybierz **Żądana temp.**, aby ustawić stałą temperaturę.

# **6. Korzystanie ze sterownika**

# **6.1 Wybór programu**

Możesz wybrać jeden z następujących programów poprzez **Program** na głównym wyświetlaczu:

- **Prog. czasowy:** temperatura centralnego ogrzewania jest sterowana przez ustawiony program.
- • **Temp. dzienna**: temperatura pozostaje stała na poziomie ustawionej temperatury na dzień.
- • **Temp. nocna**: temperatura pozostaje stała na poziomie ustawionej temperatury na noc.
- **Temp. p.zamroż.**: temperatura pozostaje stała na poziomie ustawionej temperatury zabezpieczającej przez zamarznięciem. W tym programie funkcja oczekiwania CWU jest wyłączona.
- • **Prog. urlopowy**: temperatura pozostaje stała na poziomie temperatury w nocy oraz dostępny jest zapas ciepłej wody do korzystania z kranu od godziny 6:00 do 23:00 (dzięki czemu szybciej możesz skorzystać z ciepłej wody).

# **6.2 Tymczasowa zmiana temperatury**

Istnieje możliwość (tymczasowego) wyłączenia wybranego programu czasowego lub programu ciągłego. Można to zrobić w dowolnej chwili, ustawiając ręcznie temperaturę.

- 1. Przekręć przycisk C głównego ekranu, aby ustawić nową temperaturę.
- 2. Naciśnij **Dopasow. czasu**, jeśli chcesz również ustawić końcowy czas dla ręcznie wybranej temperatury oraz ustaw czas za pomocą przycisku obrotowego C.
- **i**  *Jeśli nie wybierzesz końcowego czasu, a program czasowy był aktywny, program ten ponownie się uaktywni w kolejnym punkcie przełączenia. Ręczna obsługa zostanie w takiej sytuacji wyłączona.*
- 3. Naciśnij **'Dopasowanie daty**, jeśli chcesz również ustawić datę końcową dla ręcznie wybranej temperatury oraz ustaw czas za pomocą przycisku obrotowego C.
- 4. Naciśnij przycisk C, aby powrócić do głównego menu lub poczekaj pięć sekund, aż sterownik automatycznie powróci do głównego menu.

Naciśnij przycisk **C.d. programu**, aby odwołać ręczną zmianę temperatury.

## **6.3 Tryb kominkowy**

Gdy temperatura osiągnie żądany poziom w pomieszczeniu, w którym zamontowany jest sterownik, układ centralnego ogrzewania wyłączy się. Może to być niewygodne, gdy na przykład w pomieszczeniu znajduje się otwarte źródło ognia lub jeśli przebywa w nim dużo osób. W takiej sytuacji inne pomieszczenia w domu nie są dłużej ogrzewane.

Za pomocą przycisku **Program** możesz włączyć tryb "**Obce ciepło**", dzięki czemu ogrzewanie w innych pomieszczeniach nadal będzie włączone. Powoduje to wyłączenie wbudowanego czujnika pomieszczeniowego w sterowniku. W takim przypadku utrzymywana jest temperatura wody w układzie centralnego ogrzewania z chwili przełączenia.

Jeśli w innych pomieszczeniach będzie zbyt zimno lub zbyt ciepło, można zwiększyć lub zmniejszyć temperaturę w tych pomieszczeniach za pomocą przycisku obrotowego C na sterowniku. Powoduje to zwiększenie lub zmniejszenie temperatury wody w układzie centralnego ogrzewania. Możesz zamontować zawory z termostatami na grzejnikach, aby indywidualnie sterować temperatury w tych pomieszczeniach.

**i** *Z trybu "Obce ciepło" należy korzystać wyłącznie, jeśli sterownik kontroluje temperaturę na podstawie temperatury w pomieszczeniu.*

- **i**  *Zalecamy zamknięcie zaworów grzejników w pomieszczeniu, w którym zamontowano sterownik, aby nie dopuścić do zbyt dużego wzrostu temperatury w tym pomieszczeniu.*
- **i**  *Termostat włącza tryb kontroli z funkcją kompensacji pogodowej, gdy używany jest czujnik temperatury na zewnątrz budynku.*

# **6.4 Informacje**

Możesz wyświetlić informacje obsługowe dotyczące układu centralnego ogrzewania, takie jak ciśnienie wody w układzie centralnego ogrzewania i różne temperatury, przechodząc do **Menu > Informacja**. Dostępne informacje zależą od jednostki centralnego ogrzewania.

# **6.5 Wyświetlanie szacunkowego zużycia energii**

W menu informacyjnym znajduje się szacunkowa wartość zużycia energii obliczona przez sterownik. Aby uzyskać prawidłowy wynik, należy ustawić parametry: **Menu > Nastawy > Instalator > Obliczenie kWh.** Więcej informacji zawiera podręcznik instalacyjny i serwisowy.

# **7. Komunikaty**

Tak wygląda komunikat usterki lub komunikat serwisowy:

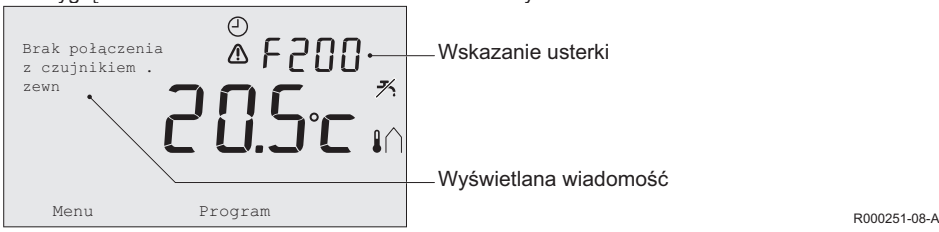

41

# **7.1 Komunikaty usterek**

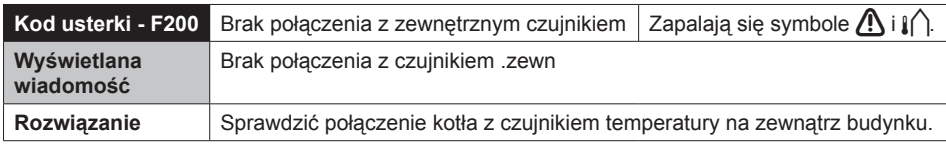

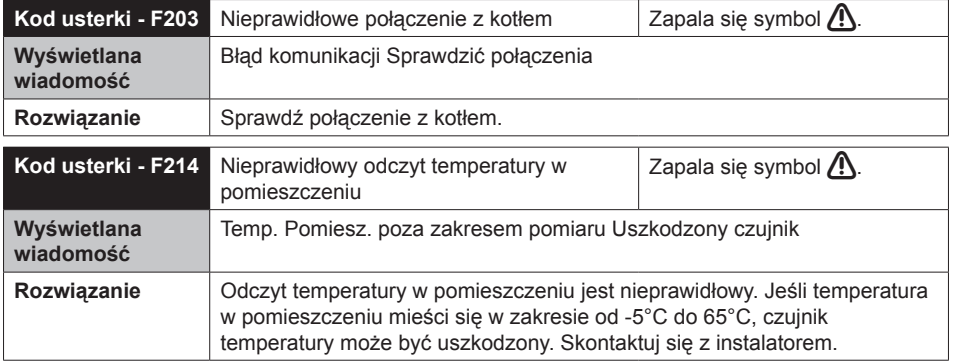

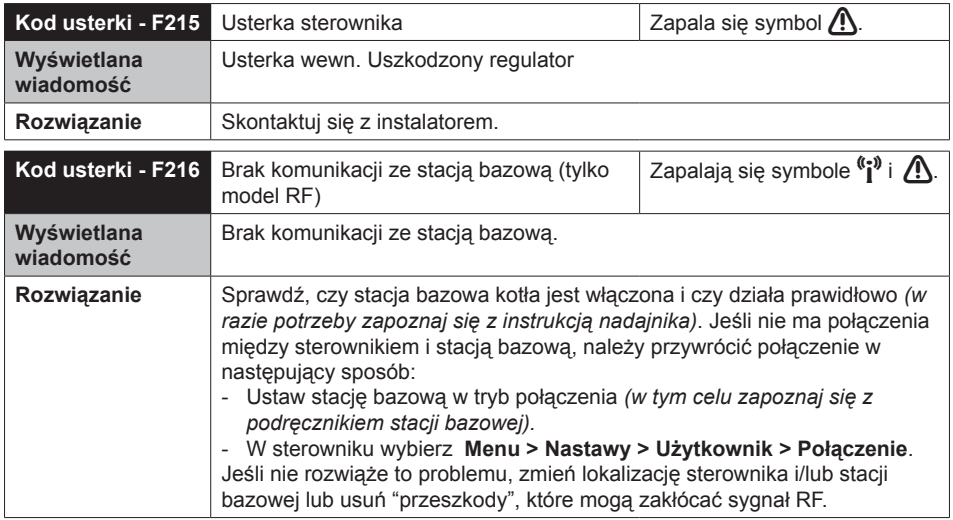

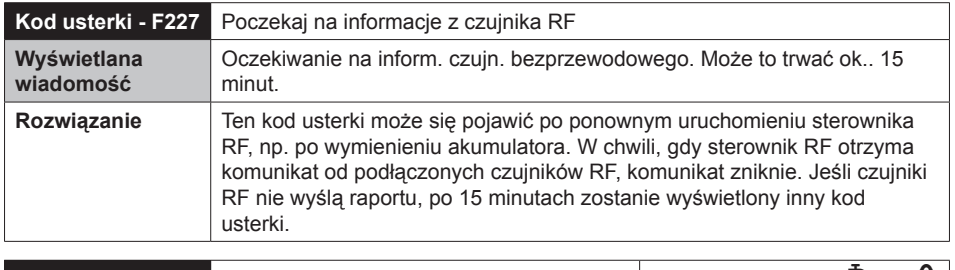

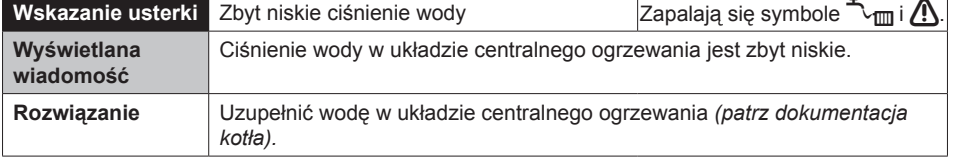

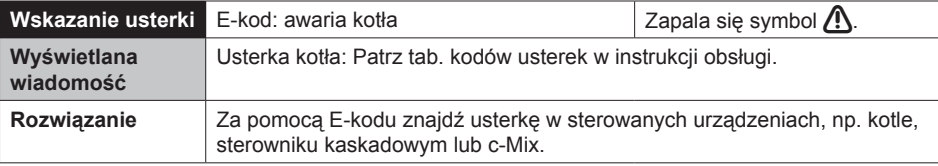

**PL**

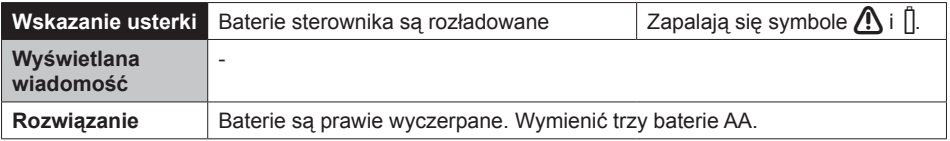

# **7.2 Komunikat serwisowy**

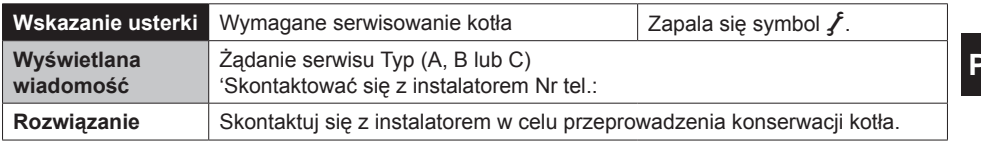

# **8. Specyfikacje techniczne**

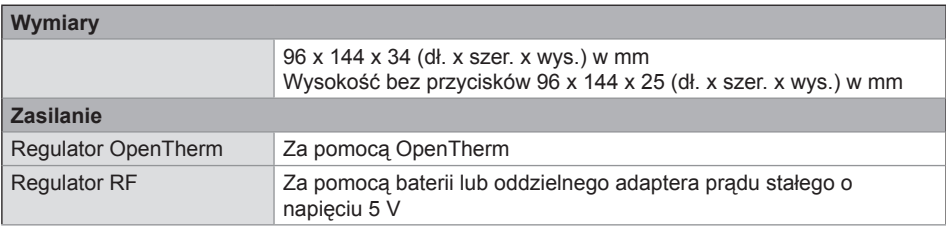

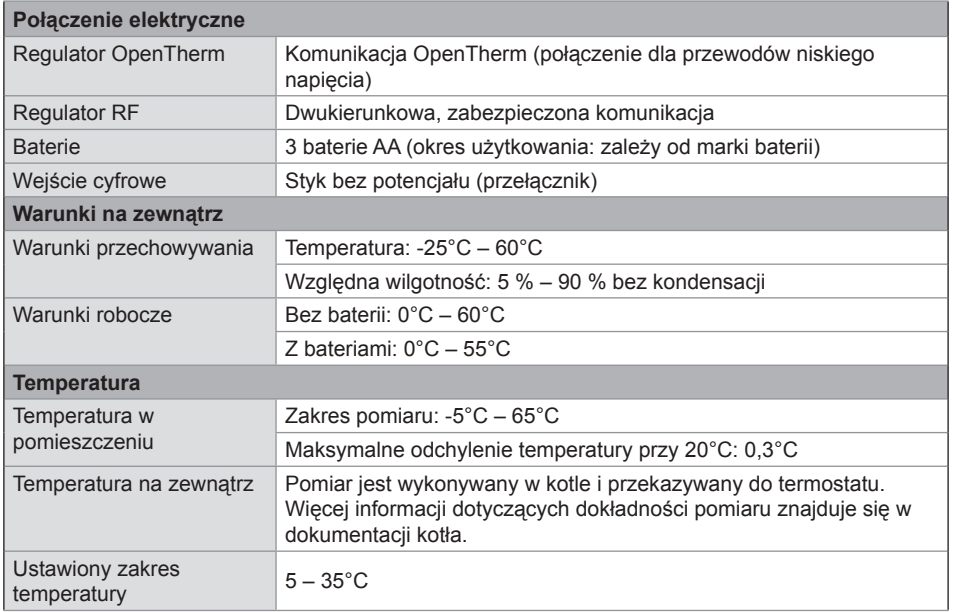

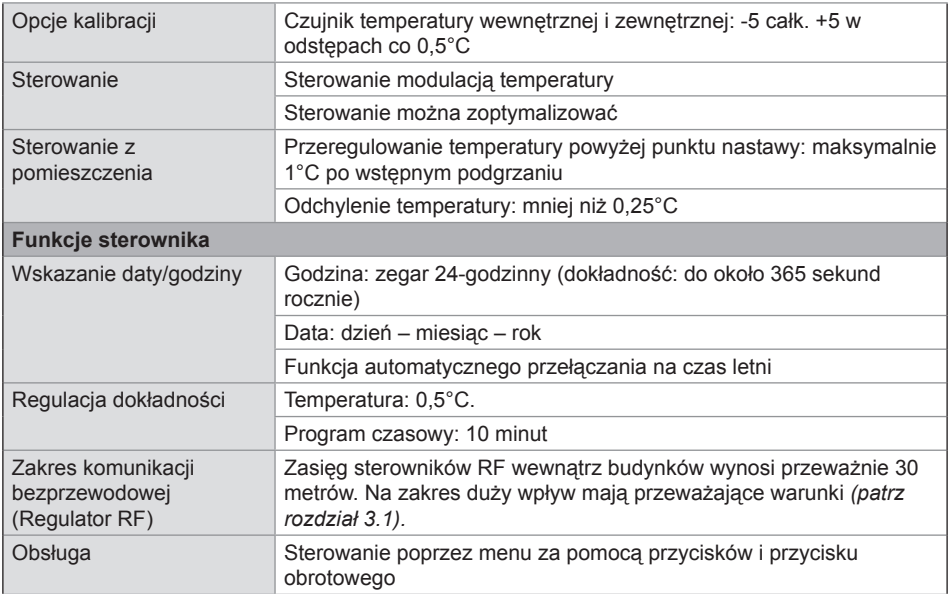

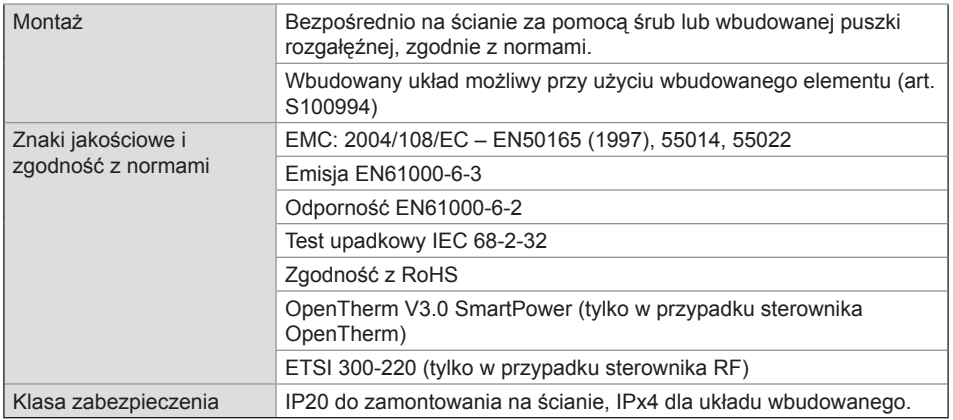

**PL**

# **Содержание**

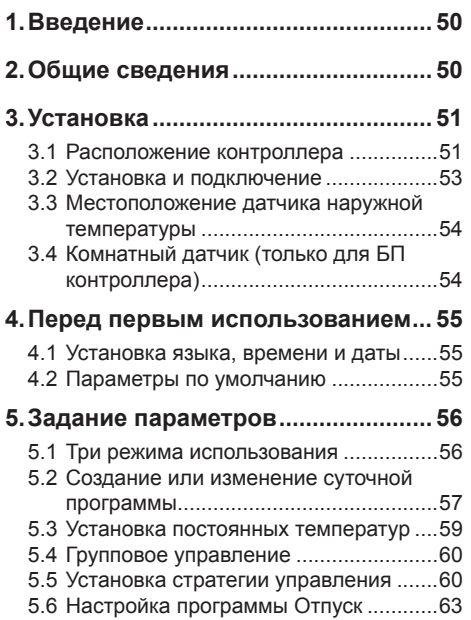

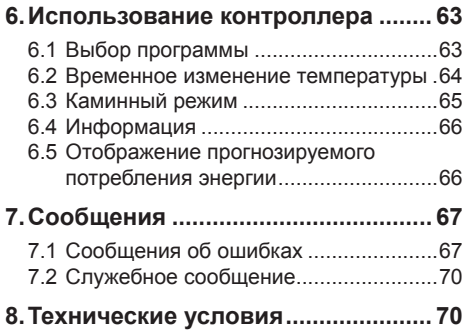

**RU**

# **1. Введение**

iSense является термостатом с таймером OpenTherm и обладает многочисленными продвинутыми функциями. Контроллер поставляется в двух версиях:

- iSense OpenTherm
- iSense БП (беспроводной) с БП передатчиком iBase (Базовая станция)

В данном руководстве приводится информация по обеим версиям (OpenTherm и БП). Если информация относится только к одной из двух версий, об этом четко указывается в тексте. Полное описание контроллера можно найти в Руководстве по установке и обслуживанию.

# **2. Общие сведения**

Контроллер управляется посредством меню, что обеспечивает чрезвычайную простоту управления: используются только три кнопки.

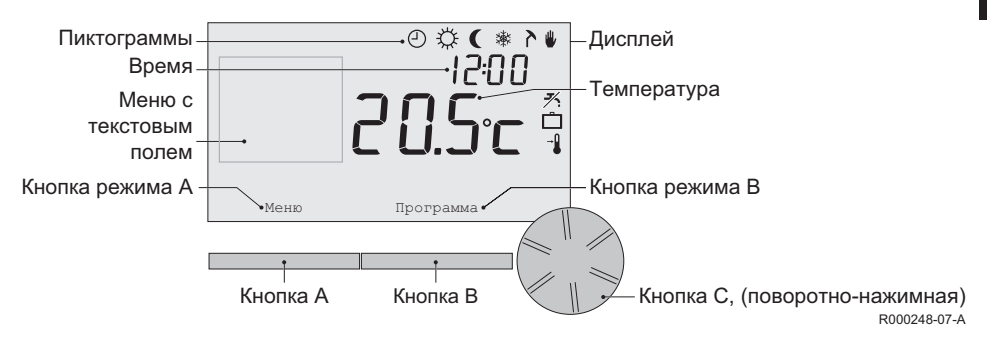

 $50$ 

#### **Наиболее важные пиктограммы Пиктограммы не показаны**

- 
- 
- **C** Постоянная ночная температура и порячую воду
- 
- 
- Pучное регулирование **p p**  $\cap$  Выбрана группа 1
- 
- $\frac{\cancel{x}}{\cancel{x}}$  Функция подогрева ГВС отключена  $\frac{\cancel{x}}{\cancel{x}}$  Производство электричества
- <sup>y</sup> Текущая комнатная температура **Предупреждающие символы**
- 

- $\odot$  Суточная программа активна  $\Box$  Контроллер запрашивает подогрев
- **В Постоянная дневная температура и маркател центрального отопления включен на**
- ] Защита от замораживания @D Котел центрального отопления включен на **A** Летний режим по противали при правительное отопление
	-
	- Программа Отпуск **дана 1999 година 2** Выбрана группа 2
		-

- $\mathcal{A}$  Комнатная температура установлена  $\mathcal{A}_{\mathfrak{m}}$  Чрезмерно низкое давление воды в котле центрального отопления
	- <sup>c</sup> Общий предупреждающий символ
	- ? Котел центрального отопления требует технического обслуживания
	- Аккумулятор в контроллере практически разряжен
	- Отсутствие беспроводного соединения

# **3. Установка**

## **3.1 Расположение контроллера**

Контроллер установлен на управление комнатой по умолчанию. Это означает, что

температура внутри помещения используется для управления центральным отоплением. Поэтому, лучшим решением является размещение контроллера на внутренней стене комнаты, в которой вы проводите большую часть времени, например, в гостиной.

Не размещайте контроллер слишком близко к источникам тепла (камин, радиатор, лампа, свечи, прямой солнечный свет и т.д.), или в местах, находящихся на сквозняке.

## **БП контроллер**

- Разместите контроллер на расстоянии по меньшей мере 1 метр от оборудования. являющегося источником электромагнитного излучения, такого как стиральные машинки, барабанные сушители, беспроводные телефоны, телевизоры, компьютеры, микроволновые печи и т.д.
- • Разместите контроллер таким образом, чтобы он обеспечивал хороший прием. Учитывайте, что объекты, содержащие металл, будут оказывать влияние на прием. Последнее относится к бетону, армированному сталью, зеркалам и окнам с металлическим покрытием, изоляционным пленкам и т.д.

Рабочий диапазон БП контроллера в зданиях обычно составляет 30 метров.

#### **Внимание!**

Данное значение приведено только для сведения. Фактический диапазон радиосигнала во многом зависит от окружающей обстановки. Помните, что количество стен и потолков (металлических и др.) может оказывать (значительное) влияние на прием сигнала. Другие объекты с содержанием металла также могут оказывать влияние на прием сигнала. Последнее относится к зеркалам и окнам с металлическим покрытием, изоляционным пленкам и т.д.

# **i**  *Силу сигнала можно посмотреть в Меню > Информация.*

#### **3.2 Установка и подключение**

Перед установкой и подключением контроллера необходимо выполнить следующие операции:

- Отрегулируйте котел таким образом, чтобы его можно было подключить к контроллеру OpenTherm.
- Отключите котел

При выполнении этих действий руководствуйтесь документацией на котел.

OpenTherm не имеет фиксированной полярности; таким образом, вы можете менять провода местами (только для контроллера OpenTherm).

Выполните следующие действия:

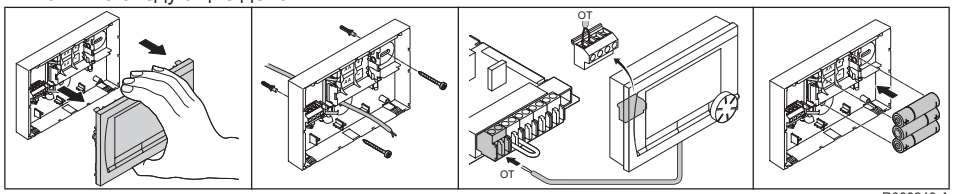

**R000249-A** 

**(Только для контроллера OpenTherm)** Поместите три батарейки AA в контроллер, если необходимо. Батарейки не входят в комплект поставки. Батарейки обеспечивают работу часов после отключения котла.

**RU**

Батарейки также обеспечивают питание задней подсветки контроллера для котлов, не имеющих функции OpenTherm Smart Power. Если ваш котел имеет функцию Smart Power, тогда задняя подсветка контроллера также работает без батарей.

**(Только для БП контроллера)** Поместите 3 батарейки AA в контроллер. Они необходимы для работы БП контроллера.

- **i**  *Теперь контроллер готов к использованию. Для БП контроллера необходимо установить базовую станцию. Следуйте инструкциям в документации для БП базовой станции.*
- **i**  *Параметры программ сохраняются при выключении котла или термостата (даже при отсутствии батареек).*

#### **3.3 Местоположение датчика наружной температуры**

Датчик наружной температуры не входит в стандартный комплект поставки контроллера. Этот датчик необходим, только если вам необходимо погодозависимое управление температурой в помещении.

**i**  *Обратитесь к документации на ваш котел для получения информации по подключению датчика наружной температуры.*

## **3.4 Комнатный датчик (только для БП контроллера)**

Комнатный БП датчик для БП контроллера поставляется на заказ. Этот датчик заменяет внутренний датчик контроллера.

# **4. Перед первым использованием**

### **4.1 Установка языка, времени и даты**

Меню для выбора языка (международная версия) или установки времени (голландская версия) появляется при подключении контроллера.

- 1. Выберите желаемый язык, повернув кнопку С и затем нажав кнопку С для подтверждения.
- 2. Следуйте инструкциям на дисплее для выбора времени, года, месяца и дня.

Теперь контроллер готов к использованию. После установки активируется программа, установленная по умолчанию *(см. п. 4.2)*. Теперь температура управляется этой суточной программой.

**i**  *Контроллер автоматически переключает параметры летнего и зимнего времени.*

# **4.2 Параметры по умолчанию**

#### **Управление климатом в помещении**

Контроллер установлен на управление климатом в помещении по умолчанию. Это означает, что температура потока воды центрального отопления управляется температурой в помещении, в котором установлен контроллер. Погодозависимое управление котлом также возможно (с датчиком наружной температуры); другими словами, это управление основано на температуре наружного воздуха.

Термостат имеет программируемый отопительный график, который определяет температуру воды в подающем трубопроводе и температуру наружного воздуха. Отопительный график должен выбираться таким образом, чтобы комната с наименее благоприятными условиями эффективно отапливалась, даже когда температура наружного воздуха очень низкая. *См. п. 5.5 для получения подробной информации о погодозависимом управлении.*

### **Суточная программа**

Суточная программа по умолчанию ежедневно устанавливает температуру следующим образом:

- $06.00 19.00$ ;  $20^{\circ}$ C
- $19.00 23.00$   $21^{\circ}$ C
- 23.00 06.00: 15°C +  $\overrightarrow{2}$

Разумеется, вы можете настроить суточные программы по своему усмотрению. *См. Глава 5*.

# **5. Задание параметров**

#### **5.1 Три режима использования**

Контроллер имеет три режима использования:

- **Базовый режим**: в этом режиме суточные программы не используются. Вы можете устанавливать температуру на контроллере только вручную.
- **Нормал. режим**: это стандартный режим. Большинство функций, таких как суточная программа, являются доступными.
- • **Расшир. режим**: этот режим позволяет вам использовать две стандартные суточные программы (A и B), изменять большее количество параметров и запрашивать более подробную информацию.

Вы можете изменить режим использования через меню: **Меню > Параметры > Пользователь > Режим пользоват.**

**i**  *В этом руководстве приводится описание большинства функций, относящихся к "Базовый режим". Этот режим установлен по умолчанию после первоначального запуска.*

#### **5.2 Создание или изменение суточной программы**

Суточная программа автоматически управляет температурой в течение суток и может быть задана для каждого отдельного дня. Вы можете отрегулировать параметры суточной программы по умолчанию или ввести полностью новую программу.

**i**  *Контроллер запускает предварительный подогрев до установленного по умолчанию времени, чтобы температура в помещении достигла желаемого уровня в указанное время.*

#### **Настройка общего контроля**

Важно проводить настройку общего контроля с временем переключения: какая температура и в какое время должна быть в вашем доме? Конечно, это зависит от того, кто и в какое время находится дома, в какое время вы встаете и т.д. Вы можете установить до шести точек времени переключения в сутки.

#### **Создание новой суточной программы**

- 1. Выберите **Меню > Программа > Суточная прогр. > Новая**.
- 2. Выберите начальную программу, если это возможно, (**Модель Выходные**, **Модель Неделя** или **Все дни**). Теперь на основе этой программы вы можете создать свою собственную суточную программу. Для подтверждения нажмите кнопку C.
- 3. Переходите к дню, для которого вы хотите установить суточную программу. Для подтверждения нажмите кнопку C.
- 4. Переходите ко времени, которое вы хотите установить. Для подтверждения нажмите кнопку C.
- **i**  *Вы можете использовать кнопку Удалить для удаления выбранного времени переключения.*
- 5. Используйте кнопку С, чтобы установить время и соответствующую желаемую температуру.
- 6. После установки всех точек времени переключения для отдельного дня вы можете скопировать эти параметры для других дней:
	- Перейдите к конкретному дню.
	- Нажмите **Копировать**.
	- Выберите день (дни), для которого вы хотите скопировать параметры, при помощи кнопки C и нажмите **Сохранить**.
- 7. Перейдите к конкретному дню. Затем нажмите кнопку C.
- 8. Переходите к шагу 3 для установки параметров для следующего дня или нажмите **Назад**, чтобы закрыть это меню.

### **Изменение существующей суточной программы**

- 1. Выберите **Меню > Программа > Суточная прогр. > Изменить**.
- 2. Переходите к дню, для которого вы хотите изменить суточную программу. Для подтверждения нажмите кнопку C.
- 3. Переходите ко времени, которое вы хотите изменить. Для подтверждения нажмите кнопку C.
- **i**  *Вы можете использовать кнопку Удалить для удаления выбранного времени переключения.*
- 4. Используйте кнопку C, чтобы установить время и соответствующую желаемую температуру.
- 5. После установки всех точек времени переключения для отдельного дня вы можете скопировать эти параметры для других дней:
	- Перейдите к конкретному дню.
	- Нажмите **Копировать**.
	- Выберите день (дни), для которого вы хотите скопировать параметры, при помощи кнопки C и нажмите **Сохранить**.
- 6. Перейдите к конкретному дню. Затем нажмите кнопку C.
- 7. Переходите к шагу 2 для установки параметров для следующего дня или нажмите **Назад**, чтобы закрыть это меню.

#### **Восстановление параметров по умолчанию**

Выберите **Меню > Программа > Суточная прогр. > Заводские парам.** для восстановления параметров суточной программы, заданных по умолчанию.

### **5.3 Установка постоянных температур**

Вместо суточной программы вы можете также установить определенное постоянное значение комнатной температуры. Вы можете установить три различных постоянных температуры через **Меню > Программа**:

- **Дневная темп.**: комнатная температура в дневное время в соответствии с программой "**Принуд. дневн.**".
- • **Ночная темп.**: комнатная температура в ночное время в соответствии с программой "**Принуд. ночн.**".

• **Темп. защ./зам.**: комнатная температура для защиты комнаты, в которой установлен контроллер от замерзания. Этот параметр относится к программе "**Темп.защ./зам.**".

**i**  *Описание вышеуказанных программ приводится в пункте 6.1.*

## **5.4 Групповое управление**

При помощи c-Mix (модуль зонирования) контроллер может управлять двумя группами; для обеих групп можно задать собственную программу и стратегию управления. Это выполняется через: **Меню > Параметры > Система > Отопит. установка > Зонирование** настройка по умолчанию "**Нет зон**".

Опция "**1&2 раздельно**" может быть использована для назначения собственной программы каждой группе. Иконка  $\bigcap$  появится на стандартном экране. Затем вы можете нажать поворотную кнопку/клавишу для переключения между управлением группой 1 и группой 2. При выборе "**1&2 одинаково**" обеим группам назначается своя стратегия, но группа 2 будет следовать программе для группы 1.

#### **5.5 Установка стратегии управления**

Контроллер позволяет вам различным образом использовать стратегии управления комнатной температурой и/или погодозависимого управления температурой. Вы можете выбрать стратегию управления через **Меню > Параметры > Система > Тип регулиров.**

**i**  *При применении этих изменений пользовательский рычаг должен быть установлен в "Расшир. режим" (См. пункт 5.1).*

#### **Особые параметры для погодозависимого управления**

Если вы выбрали погодозависимую стратегию управления, доступными становятся некоторые дополнительные параметры через **Меню > Параметры > Система > Погодозавис.рег.**

- • **Отопит. график**:
	- **Макс. наружн. T°**: базовая точка наружной температуры
	- **Мин. T° котла**: базовая точка температуры в подающем трубопроводе
	- **Мин. наружн. T°**: климатическая точка наружной температуры
	- **Макс. T° котла**: климатическая точка температуры в подающем трубопроводе
	- **График**: степень изгиба отопительного графика в зависимости от вашей системы центрального отопления. Выберите подходящий тип нагревателей: напольное панельное отопление, радиаторы или конвекторы. Это обеспечит больший комфорт в холодное время года.
- **i**  *Отопительный график основан на наружной температуре 20°C. При повышении желаемой комнатной температуры отопительный график сдвигается вверх. Уровень повышения определяется при помощи функции "Коррект.комн.T°".*
- • **Коррект.комн.T°**: фактор, влияющий на сдвиг отопительного графика.
- • **Пред.т. дневн.**: наружная температура, при превышении которой центральное отопление отключается в дневное время суток. Предельное значение дневной температуры необходимо, когда желаемая комнатная температуры выше ночной температуры, установленной через **Меню > Программа > Ночная темп.**

**Пред.т. ночн.**: наружная температура, при превышении которой центральное отопление отключается в ночное время. Предельное значение ночной температуры необходимо, когда желаемая комнатная температура находится на том же уровне или ниже,

61

чем ночная температура, установленная через **Меню > Программа > Ночная темп.**

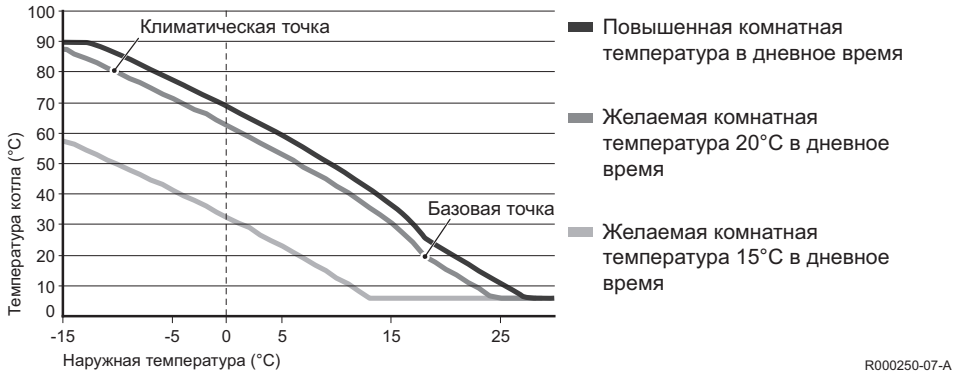

**Отопительный график – пример**

**i**  *Информация по предельному значению дневной/ночной температуры приведена в руководстве по установке и техобслуживанию.*

Параметры отопительного графика во многом зависят от конструкции центральной системы отопления и дома. Это означает, что по этому вопросу нельзя дать однозначной рекомендации. Отопительный график может быть оптимизирован в процессе эксплуатации. Отопительный график также сдвигается вверх или вниз при увеличении или уменьшении температуры.

## **5.6 Настройка программы Отпуск**

Настройка программы Отпуск может понадобиться, если вы уезжаете на некоторое время. Это обеспечивает постоянную температуру в вашем доме в течение установленного периода времени. Вы сами устанавливаете температуру.

Программа Отпуск автоматически запускается в 0:00 в день запуска и отключается в 0:00 в день завершения программы.

 $C$ имвол  $\Box$  появляется на дисплее.

Эта программа отключается и удаляется по истечении установленного периода времени.

Вы можете настроить до 16 программ Отпуск.

Это можно сделать через **Меню > Программа > Программа отпуск**:

- **Выберите Посмотреть для просмотра настроенных программ Отпуск.**
- **Выберите Изменить для изменения или удаления программ.**
- **Выберите Ввод данных** для добавления новой программы.
- • Выберите **Желаемая темп.** чтобы установить постоянную температуру.

# **6. Использование контроллера**

#### **6.1 Выбор программы**

Вы можете выбрать одну из следующих программ через меню **Программа** на основном дисплее:

- • **Суточная прогр.**: температура центрального отопления управляется установленной вами программой.
- Принуд. дневн.: температура остается постоянной на уровне дневной температуры,

которую вы установили.

- • **Принуд. ночн.**: температура остается постоянной на уровне ночной температуры, которую вы установили.
- • **Темп.защ./зам.**: температура остается постоянной на уровне температуры для защиты от замораживания, которую вы установили. Режим поддержания температуры ГВС отключается для данной программы.
- • **Принуд.летн.**: температура остается постоянной на уровне ночной температуры, в то время как водопроводная вода находится в режиме поддержания между 6.00 и 23.00 (что означает более быстрое получение горячей воды).

#### **6.2 Временное изменение температуры**

Вы можете (временно) отключить выбранную суточную программу или длительную программу в любое время, установив температуру вручную.

- 1. Поверните кнопку С от основного дисплея для установки новой температуры.
- 2. Нажмите **Задать время**, если вы также хотите установить конечное время для температуры, выбранной вручную, и выберите это время при помощи нажимноповоротной кнопки C.
- **i**  *Если вы не выберете конечное время при активной суточной программе, эта суточная программа снова включится на следующей точке переключения. Затем ручное управление будет отключено.*
- 3. Нажмите **Задать дату** если вы также хотите установить конечную дату для температуры, выбранной вручную, и выберите это время при помощи нажимно-поворотной кнопки C.
- 4. Нажмите кнопку С для возврата в главное меню или выждите пять секунд, пока

**RU**

контроллер не вернется в главное меню автоматически. Нажмите кнопку **В автом. режим**, чтобы отменить изменение температуры вручную.

#### **6.3 Каминный режим**

После того как температура достигнет желаемого уровня в комнате, где расположен контроллер, центральное отопление отключается. Это может быть неудобным, если, например, у вас имеется источник открытого огня, или в комнате находятся много людей. Отопление других комнат в доме также отключается в этом случае. Вы можете включить режим "**камина**", нажав кнопку **Программа**, чтобы отопление других комнат не отключалось. Это отключает встроенный комнатный датчик в контроллере. В таком случае, в этой точке будет поддерживаться температура воды системы центрального отопления.

Если в других комнатах становится слишком холодно или слишком жарко, вы можете увеличить или уменьшить температуру в этих комнатах при помощи нажимно-поворотной кнопки C на контроллере. Таким образом, температура воды системы центрального отопления будет увеличена или уменьшена. Вы можете установить клапаны термостата на радиаторы для обеспечения индивидуального управления температурой в этих комнатах.

- **i**  *Режим "***камина***" следует включать, только если контроллер использует комнатную температуру для управления температурой.*
- **i**  *Мы рекомендуем вам закрывать клапаны радиатора в комнате, где размещен контроллер, чтобы предотвратить чрезмерное повышение температуры в этой комнате.*
- **i**  *Термостат переключается на погодозависимое управление, если используется датчик наружной температуры.*

#### **6.4 Информация**

Вы можете запросить рабочую информацию по вашей системе центрального отопления, например, давление воды в системе центрального отоплении и различные температуры, через **Меню > Информация**. Доступная информация зависит от вашего блока центрального отопления.

#### **6.5 Отображение прогнозируемого потребления энергии**

В меню информации указывается прогнозируемое потребление энергии, расчитанное контроллером. Для правильных вычислений задайте параметры: **Меню > Параметры > Монтажник > Расчет кВт/ч.**

Более подробную информацию см. в руководстве по установке и эксплуатации.

# **7. Сообщения**

Сообщение об ошибке или служебное сообщение выглядит следующим образом:

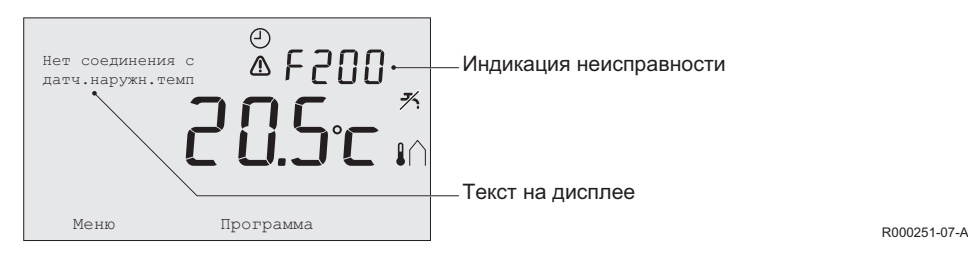

## **7.1 Сообщения об ошибках**

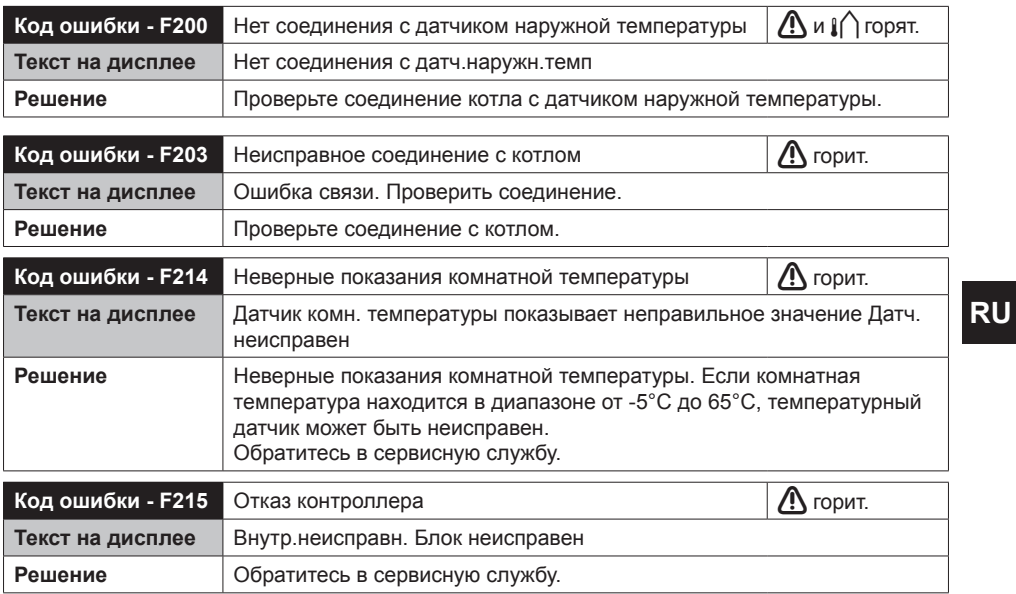

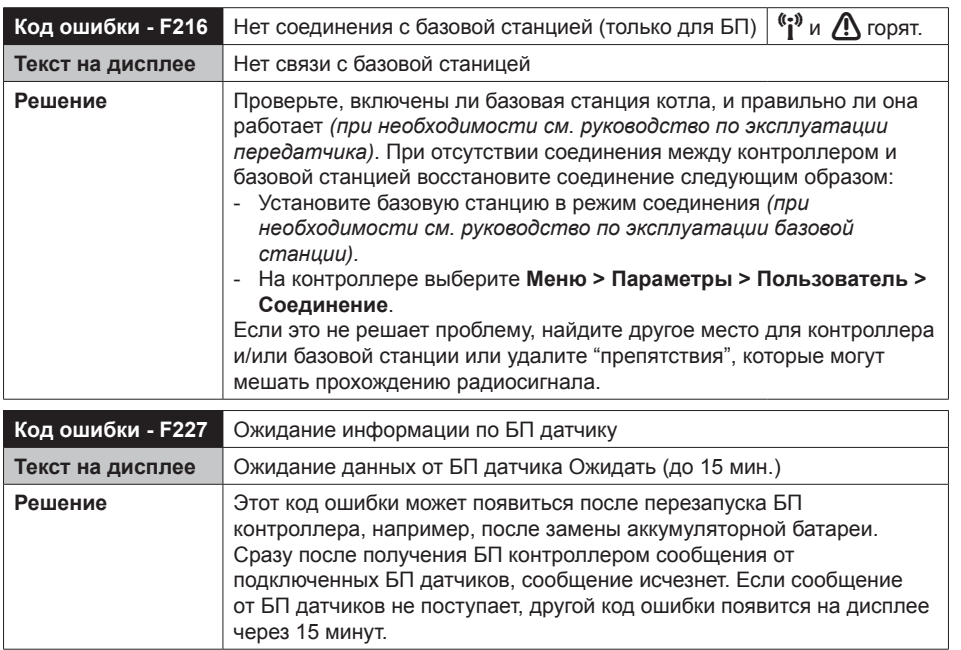

**RU**

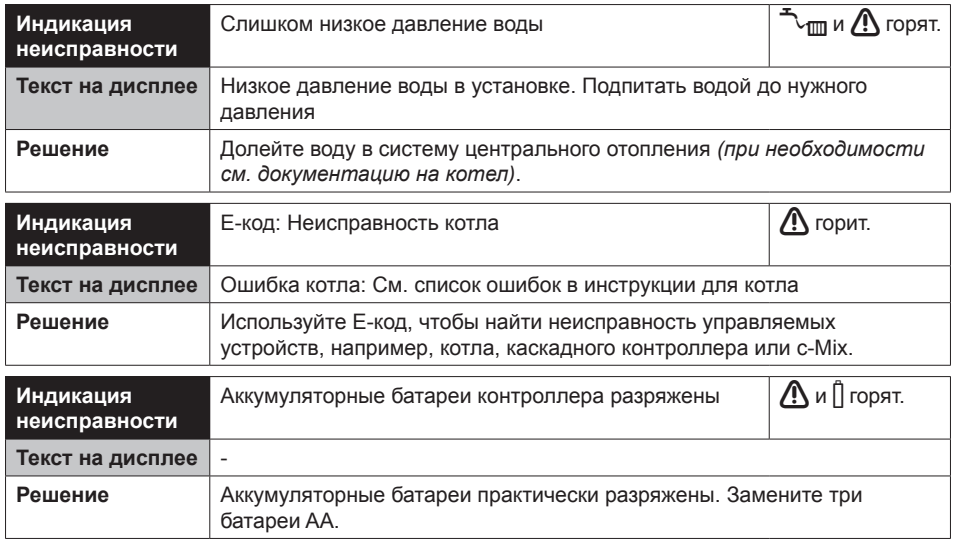

# **7.2 Служебное сообщение**

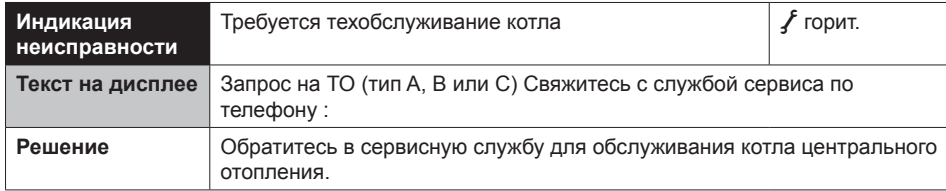

# **8. Технические условия**

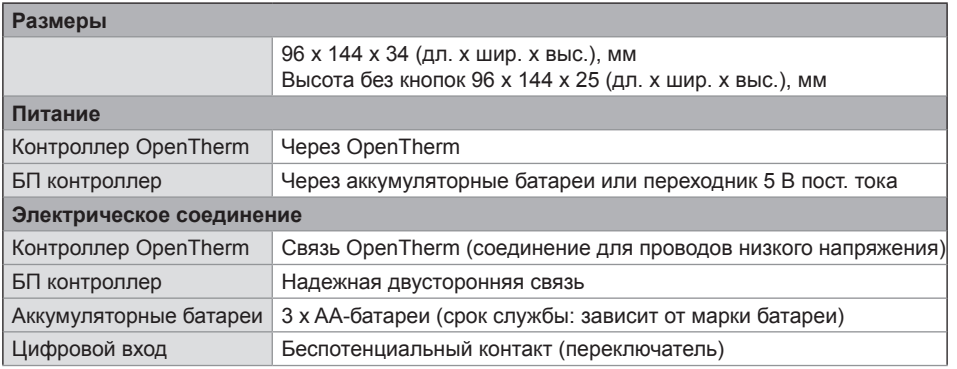

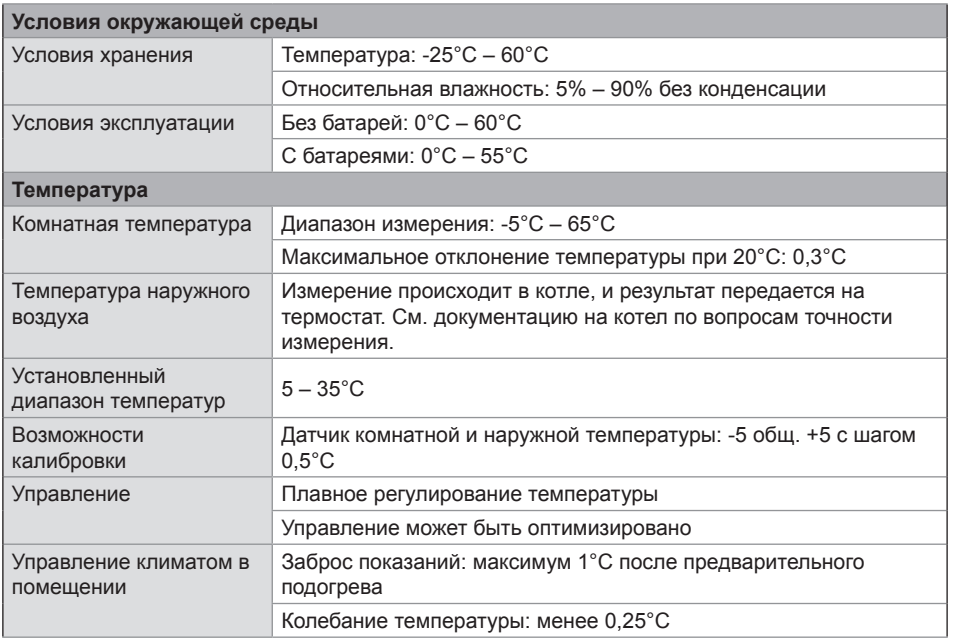

**RU**

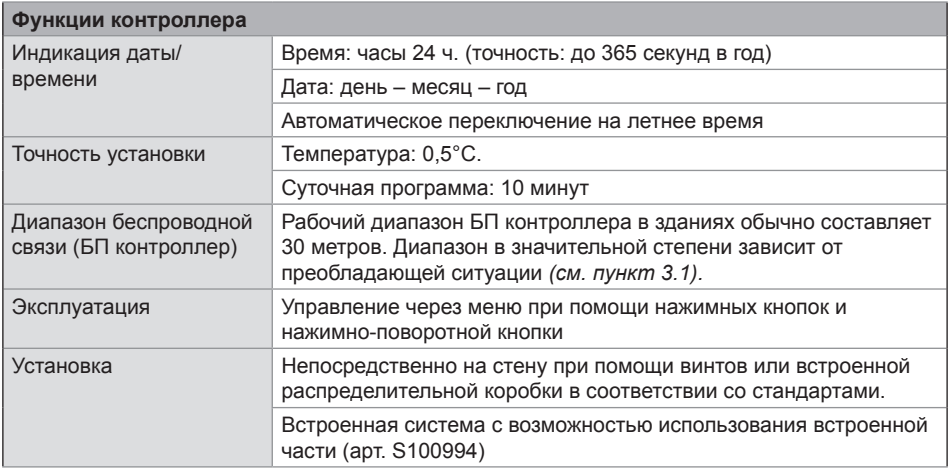
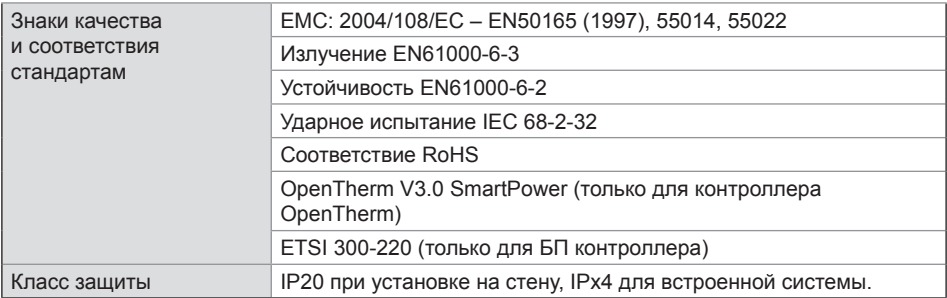

# **Sadržaj**

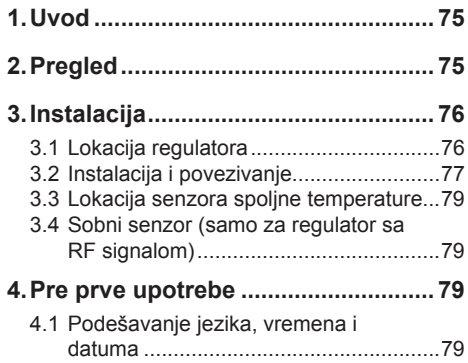

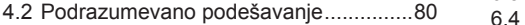

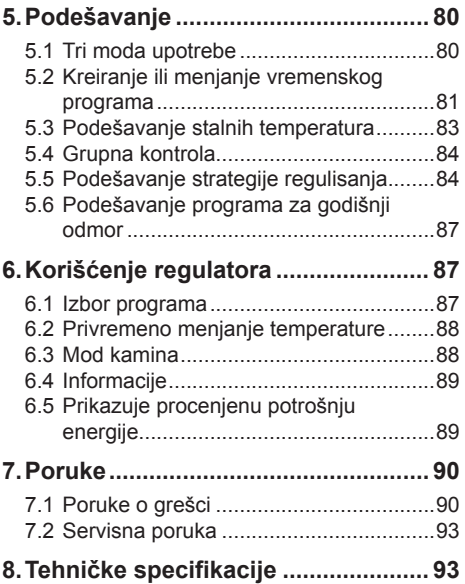

**SR**

# **1. Uvod**

Sistem iSense je OpenTherm termostat sa tajmerom sa mnogim unapređenim funkcijama. Regulator se isporučuje u dve verzije:

- iSense OpenTherm
- iSense RF predajnik (bežični) sa iBase RF predajnikom (bazna stanica)

Ovaj priručnik opisuje obe verzije (OpenTherm i RF predajnik). Kada se informacije odnose samo na jednu od ove dve verzije, to je jasno navedeno.

Pun opis regulatora može da se pronađe u priručniku za instaliranje i servisiranje.

# **2. Pregled**

Regulatorom se upravlja pomoću menija, što znači da se veoma jednostavno koristi: ima samo tri dugmeta.

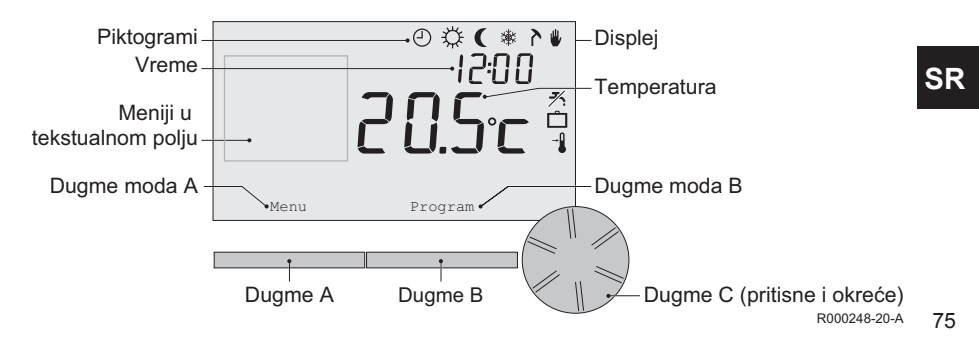

# **SR**

- $\odot$  Vremenski program je aktivan  $\Box$  Regulator zahteva grejanje
- 
- 
- \* Zaštita od zamrzavanja **grejanje**
- 
- **E** Ručno podešavanje  $\alpha$  Izabrana je grupa 2
- 
- $\overline{X}$  Funkcija stanja pripravnosti za TPV je isključena
- **I** Trenutna sobna temperatura  $\land$  Opšti simbol upozorenja
- 

## **Najvažniji piktogrami Piktogrami koji nisu prikazani**

- 
- ! Stalna dnevna temperatura @N Kotao centralnog grejanja je uključen za toplu vodu
- **C** Stalna noćna temperatura **D** M Kotao centralnog grejanja je uključen za centralno
- $\lambda$  Letnji mod political political probability and property  $\hat{h}$  Izabrana je grupa 1
	-
- $\Box$  Program za godišnji odmor  $\overline{y}$  Proizvodnja električne struje

## **Signali upozorenja**

- $\bar{m}$  Pritisak vode u kotlu centralnog grejanja je prenizak
- 
- \***Sobna temperatura je podešena** f Kotao centralnog grejanja zahteva servisiranje
	- $\parallel$  Baterija u regulatoru je skoro prazna
	- <sup>w</sup> Nema bežične veze

# **3. Instalacija**

## **3.1 Lokacija regulatora**

Regulator je podrazumevano podešen na regulaciju sobe, što znači da se unutrašnja temperatura koristi za regulaciju centralnog grejanja. Zbog toga je najbolje da postavite regulator na unutrašnji zid sobe u kojoj provodite najviše vremena, kao što je dnevna soba.

Nemojte postavljati regulator suviše blizu izvora toplote (kamin, radijator, lampa, sveće, direktna sunčeva svetlost itd.), odnosno na mestima na kojima može doći do promaje.

## **Regulator sa RF signalom**

- Postavite regulator bar 1 metar od opreme koja emituje elektromagnetno zračenje, kao što su mašine za pranje veša, mašine za sušenje veša, bežični telefoni, televizori, računari, mikrotalasne peći itd.
- • Postavite regulator tako da ima dobar prijem. Uzmite u obzir činjenicu da će predmeti koji sadrže metal uticati na prijem. Tu spadaju armirani beton, ogledala i prozori sa metalnom presvlakom, izolacione folije itd.

 $\gamma$ N Domet regulatora sa RF signalom u zgradama je najčešće 30 metara.

#### **Napomena!**

Ova vrednost je samo indikativna. Stvarni domet RF signala veoma zavisi od okruženja. Zapamtite da broj zidova i plafona (metalnih ili drugih) može da ima (značajan) uticaj na prijem. Drugi predmeti koji sadrže metal takođe mogu da utiču na prijem. Tu spadaju ogledala i prozori sa metalnom presvlakom, izolacione folije itd.

**i**  *Jačina signala može da se vidi u Meni > Informacije.*

## **3.2 Instalacija i povezivanje**

Sledeće mora da se uradi pre instaliranja i povezivanja regulatora:

Podesite kotao tako da može da se poveže sa regulatorom OpenTherm.

**SR**

Iskliučite kotao.

Podatke o tom postupku potražite u dokumentaciji kotla.

OpenTherm interfejs nije osetljiv na polaritet, te stoga možete zameniti žice.

To učinite na sledeći način:

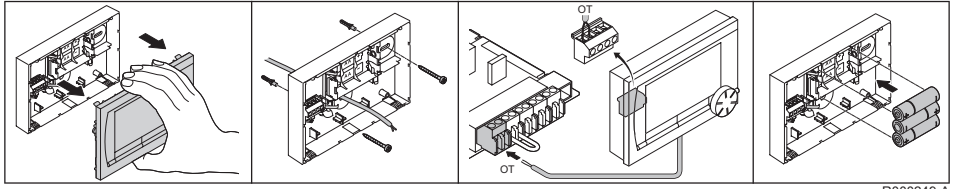

R000249-A

**(Samo regulator OpenTherm)** Postavite tri AA baterije u regulator ako bude potrebno. One nisu isporučene. Baterije obezbeđuju da sat nastavi sa radom kada je kotao isključen. Baterije takođe napajaju pozadinsko osvetljenje regulatora kod kotlova koji nemaju sistem OpenTherm Smart Power. Ako imate kotao sa sistemom Smart Power, pozadinsko osvetljenje regulatora takođe radi bez baterija.

**(Samo regulator sa RF signalom)** Postavite 3 AA baterije u regulator. One su potrebne za rad regulatora sa RF signalom.

- **i**  *Regulator je sada spreman za upotrebu. Bazna stanica treba da se instalira za regulator sa RF signalom. Pogledajte dokumentaciju bazne stanice sa RF signalom.*
- **i**  *Podešeni programi se čuvaju ako su isključeni kotao ili regulator (čak i ako nisu postavljene baterije).*

**SR**

## **3.3 Lokacija senzora spoljne temperature**

Senzor spoljne temperature se ne isporučuje standardno sa regulatorom. Ovaj senzor vam je potreban samo ako želite da regulišete unutrašnju temperaturu prema vremenskim prilikama.

**i**  *Pogledajte dokumentaciju kotla da biste videli informacije o povezivanju senzora spoljne temperature.*

#### **3.4 Sobni senzor (samo za regulator sa RF signalom)**

Sobni senzor sa RF signalom je dostupan za regulator sa RF signalom kao opcija. Ovaj senzor zamenjuje unutrašnji senzor regulatora.

# **4. Pre prve upotrebe**

#### **4.1 Podešavanje jezika, vremena i datuma**

Kada povežete regulator, pojaviće se meni za izbor jezika (na međunarodnoj verziji) ili za podešavanje vremena (na holandskoj verziji).

- 1. Izaberite željeni jezik po potrebi tako što ćete okrenuti dugme C, a zatim pritisnuti dugme C da biste potvrdili.
- 2. Pratite uputstva na ekranu da biste izabrali vreme, godinu, mesec i dan.

Regulator je sada spreman za upotrebu. Nakon instalacije pokrenuće se podrazumevani program *(pogledajte pasus 4.2)*. Temperaturu sada reguliše ovaj vremenski program.

**i**  *Regulator se automatski prebacuje na letnje i zimsko računanje vremena.*

# 80

**SR**

## **4.2 Podrazumevano podešavanje**

## **Regulacija sobe**

Regulator je podrazumevano podešen na regulaciju sobe. To znači da se tok temperature vode centralnog grejanja reguliše na osnovu temperature u sobi u kojoj je instaliran regulator. Moguća je i regulacija kotla prema vremenskim uslovima (pomoću senzora spoljne temperature); drugim rečima, na osnovu spoljne temperature. Regulator ima programiranu krivu grejanja koja određuje temperaturu protoka vode zajedno sa spoljnom temperaturom. Kriva grejanja mora da se izabere tako da se i najmanje korišćena soba efikasno zagreva čak i kada je spoljna temperatura veoma niska. *Pogledajte pasus 5.5 da biste dobili više informacija o regulisanju prema vremenskim uslovima.*

# **Vremenski program**

Podrazumevani vremenski program podešava temperaturu svaki dan na sledeći način:

- $06.00 19.00$   $20^{\circ}$ C
- $19.00 23.00$   $21^{\circ}$ C
- 23.00 06.00: 15°C +  $\cancel{7}$

Naravno, možete prilagoditi vremenski program sopstvenim potrebama. *Pogledajte poglavlje 5*.

# **5. Podešavanje**

# **5.1 Tri moda upotrebe**

Regulator ima tri moda upotrebe:

**Osnovni mod**: u ovom modu se ne koriste vremenski programi. Temperaturu na regulatoru možete podesiti samo ručno.

- • **Normalni mod**: ovo je standardni mod. Dostupna je većina opcija, kao što je vremenski program.
- • **Prošireni mod**: ovaj mod omogućava da koristite dva standardna vremenska programa (A i B), da menjate više podešavanja i zahtevate detaljnije informacije.

Mod korišćenja možete promeniti putem menija: **Meni > Podešavanja > Korisnik > Korisnički mod**.

**i**  *U ovom priručniku je opisana većina funkcija koje se odnose na opciju "Normalni mod". Ovo je podrazumevani mod nakon prvog pokretanja.*

## **5.2 Kreiranje ili menjanje vremenskog programa**

Vremenski program automatski reguliše temperaturu tokom dana, a može se podesiti za svaki pojedinačni dan. Možete prilagoditi podrazumevani vremenski program ili uneti potpuno novi program.

**i**  *Regulator podrazumevano pokreće predgrevanje pre podešenog vremena tako da soba dostiže željenu temperaturu u tačno vreme.*

#### **Pravljenje pregleda**

Korisno je da napravite svoj pregled sa vremenima prebacivanja: koja temperatura treba da bude i kada u vašoj kući? Naravno, ovo zavisi od činilaca kao što su ko je kod kuće i kada, kada ustajete itd. Možete podesiti do šest vremena prebacivanja dnevno.

## **Kreiranje novog vremenskog programa**

- 1. Izaberite **Meni > Program > Vremenski prog. > Novo**.
- 2. Izaberite početni program po potrebi (**Kući za vikend**, **Kući sred-nedelj** ili **Stalno kod kuće**). Sada možete kreirati sopstveni vremenski program na osnovu ovog programa. Pritisnite dugme C za potvrdu.
- 3. Pređite na dan za koji želite da podesite vremenski program. Pritisnite dugme C za potvrdu.
- 4. Pređite na vreme koje želite da podesite. Pritisnite dugme C za potvrdu.

**i**  *Možete koristiti dugme Brisanje da biste uklonili izabrano vreme prebacivanja.*

- 5. Koristite dugme C da biste podesili vreme za odgovarajuću željenu temperaturu.
- 6. Kada podesite sva vremena prebacivanja za određeni dan, možete da kopirate podešavanja za taj dan na druge dane:
	- Pređite na dan.
	- Pritisnite **Kopiraj**.
	- Izaberite dan ili više dana na koje želite da kopirate podešavanja pomoću dugmeta C i pritisnite **Sačuvaj**.
- 7. Pređite na dan.

Zatim pritisnite dugme C.

8. Pređite na korak 3 da biste podesili sledeći dan ili pritisnite **Nazad** da biste zatvorili taj meni.

#### **Menjanje postojećeg vremenskog programa**

- 1. Izaberite **Meni > Program > Vremenski prog. > Promeni**.
- 2. Pređite na dan za koji želite da promenite vremenski program.

Pritisnite dugme C za potvrdu.

- 3. Pređite na vreme koje želite da promenite. Pritisnite dugme C za potvrdu.
- **i**  *Možete koristiti dugme Brisanje da biste uklonili izabrano vreme prebacivanja.*
- 4. Koristite dugme C da biste podesili vreme za odgovarajuću željenu temperaturu.
- 5. Kada podesite sva vremena prebacivanja za određeni dan, možete da kopirate podešavanja za taj dan na druge dane:
	- Pređite na dan.
	- Pritisnite **Kopiraj**.
	- Izaberite dan ili više dana na koje želite da kopirate podešavanja pomoću dugmeta C i pritisnite **Sačuvaj**.
- 6. Pređite na dan. Zatim pritisnite dugme C.
- 7. Pređite na korak 2 da biste podesili sledeći dan ili pritisnite **Nazad** da biste zatvorili meni.

## **Vraćanje podrazumevanih podešavanja**

Izaberite **Meni > Program > Vremenski prog. > Fabrička podeš.** da biste vratili podešavanja za podrazumevani vremenski program.

## **5.3 Podešavanje stalnih temperatura**

Umesto vremenskog programa možete takođe podesiti da sobna temperatura bude stalna na određenoj vrednosti. Možete podesiti tri različite stalne temperature u **Meni > Program**:

• **Dnevna temp.**: sobna temperatura tokom dana, što odgovara programu "**Stalno dan**".

- • **Noćna temp.**: sobna temperatura noću, što odgovara programu "**Stalno noć**".
- • **Zaštita od smrz.**: sobna temperatura kojom se soba u kojoj je instaliran regulator štiti od smrzavanja. Ovo podešavanje se nalazi u programu "**Frost zaštita**".

**i** *Pomenuti programi su objašnjeni u pasusu 6.1.*

## **5.4 Grupna kontrola**

Pomoću opcije c-Mix (modul za određivanje zona) regulator može da reguliše dve grupe; svakoj grupi može da se dodeli sopstveni program i strategija regulisanja. Ovo se obavlja ovde: **Meni > Podešavanja > Sistem > Grejni sistem > Određivanje zona** podrazumevano podešavanje je "**Nema zona**".

Opcija "**1 i 2 odvojeno**" može da se koristi da bi se svakoj grupi dodelio sopstveni program. Ikona  $\bigcap$  će se pojaviti na standardnom ekranu. Zatim možete pritisnuti dugme koje se rotira/pritiska da biste se prebacivali između regulisanja grupe 1 i grupe 2. Ako se izabere opcija "**2 prati 1**", svakoj grupi se dodeljuje sopstvena strategija, ali grupa 2 će pratiti program grupe 1.

## **5.5 Podešavanje strategije regulisanja**

Regulator omogućava da koristite strategije regulisanja sobe i/ili regulisanja prema vremenskim uslovima na različite načine. Strategiju regulisanja možete izabrati u **Meni > Podešavanja > Sistem > Kontrolna podeš**.

**i**  *Kada se primenjuju ove promene, korisnički nivo mora da se podesi na "Prošireni mod" (pogledajte pasus 5.1).*

## **Posebna podešavanja za regulisanje prema vremenskim uslovima**

Ako ste izabrali strategiju regulisanja prema vremenskim uslovima, izvestan broj dodatnih podešavanja je dostupan u **Meni > Podešavanja > Sistem > OTC podešavanja**.

- • **Kriva grejanja**:
	- **Bazna spoljna T**: bazna tačka spoljne temperature
	- **Bazna T potisa**: bazna tačka temperature toka
	- **Klimat spoljna T**: klimatska tačka spoljne temperature
	- **Klimat T potisa**: klimatska tačka temperature toka
	- **Nagib krive**: stepen nagiba krive grejanja u zavisnosti od sistema centralnog grejanja. Izaberite odgovarajući tip grejača: podno grejanje, radijatori ili konvektori. Ovo će obezbediti više udobnosti na početku i na kraju godine.
- **i**  *Kriva grejanja se zasniva na spoljnoj temperaturi od 20°C. Kada se poveća željena sobna temperatura, kriva grejanja se pomera naviše. Stepen povećanja se određuje pomoću funkcije "RT efekat".*
- • **RT efekat**: činilac koji utiče na pomeranje krive grejanja.
- • **Ograničenje dnevnog grejanja**: spoljna temperatura iznad koje se isključuje centralno grejanje tokom dana. Ograničenje dnevne temperature je relevantno kada je željena sobna temperatura veća od noćne temperature koja je podešena u **Meni > Program > Noćna temp.**
- • **Ograničenje noćnog grejanja**: spoljna temperatura iznad koje se isključuje centralno grejanje tokom noći. Ograničenje noćne temperature je relevantno kada je željena sobna temperatura ista ili manja od noćne temperature koja je podešena u **Meni > Program > Noćna temp.**

**Kriva grejanja – primer**

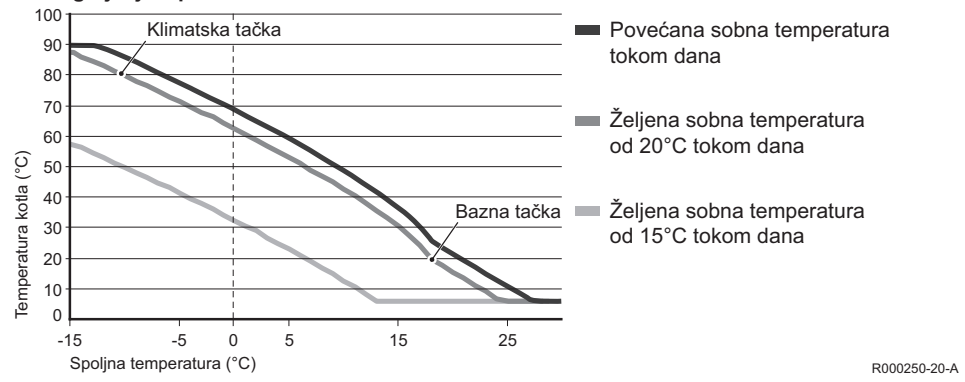

**i**  *Pogledajte priručnik za instaliranje i servisiranje da biste videli ograničenje temperature za dan/ noć.*

Podešavanja krive grejanja veoma zavise od dizajna sistema centralnog grejanja i kuće. To znači da nije moguće dati jasan savet u vezi sa ovim. Kriva grejanja može da se optimizuje tokom upotrebe. Kriva grejanja se takođe pomera naviše ili naniže kada se poveća ili smanji temperatura.

**SR**

## **5.6 Podešavanje programa za godišnji odmor**

Može biti korisno da podesite program za godišnji odmor ako neko vreme niste kod kuće. To obezbeđuje konstantnu temperaturu u kući tokom podešenog perioda. Temperaturu podešavate sami.

Program za godišnji odmor se automatski uključuje u 0.00 časova početnog dana, a isključuje se u 0.00 časova završnog dana.

Na ekranu se pojavljuje simbol  $\Box$ . Ovaj program se isključuje i uklanja kada se završi podešeni period.

Možete podesiti najviše 16 programa za godišnji odmor.

Ovo možete učiniti u **Meni > Program > Program god. odm**:

- Izaberite **Pregled** da biste pogledali podešene programe za godišnji.
- • Izaberite **Promeni** da biste promenili ili uklonili programe.
- • Izaberite **Unos** da biste dodali novi program.
- • Izaberite **Željena temp.** da biste podesili stalnu temperaturu.

# **6. Korišćenje regulatora**

## **6.1 Izbor programa**

Možete izabrati neki od sledećih programa u opciji **Program** na glavnom ekranu:

- • **Vremenski program**: temperaturu centralnog grejanja reguliše program koji ste podesili.
- • **Stalno dan**: temperatura je konstantna na podešenoj dnevnoj temperaturi.
- • **Stalno noć**: temperatura je konstantna na podešenoj noćnoj temperaturi.
- • **Frost zaštita**: temperatura je konstantna na podešenoj temperaturi za zaštitu od smrzavanja. Stanie pripravnosti za TPV je isključeno za ovaj program.

87

• **Stalno leto**: temperatura je konstantna na noćnoj temperaturi, a voda iz vodovoda je u stanju pripravnosti između 6.00 i 23.00 (što znači da ćete brže dobiti toplu vodu).

## **6.2 Privremeno menjanje temperature**

Možete (privremeno) isključiti izabrani vremenski program ili stalni program u bilo kom trenutku tako što ćete ručno podesiti temperaturu.

- 1. Okrenite dugme C na glavnom ekranu da biste podesili novu temperaturu.
- 2. Pritisnite **Podesite vreme** ako takođe želite da podesite završno vreme za temperaturu koju ste ručno podesili, a zatim izaberite to vreme pomoću dugmeta C.
- **i**  *Ako ne izaberete završno vreme, a bio je aktivan vremenski program, taj vremenski program će ponovo postati aktivan u sledećoj tački prebacivanja. Ručni rad će se zatim isključiti.*
- 3. Pritisnite **Trajanje** ako takođe želite da podesite završni datum za temperaturu koju ste ručno podesili, a zatim izaberite ovo vreme pomoću dugmeta C.
- 4. Pritisnite dugme C da biste se vratili u glavni meni ili sačekajte pet sekundi da se regulator automatski vrati u glavni meni.

Pritisnite dugme **Nastavi program** da biste otkazali ručno menjanje temperature.

#### **6.3 Mod kamina**

Kada temperatura dostigne željeni nivo u sobi u koju je postavljen regulator, centralno grejanje se isključuje. To može biti nepraktično ako je, na primer, upaljena vatra u kaminu ili se u toj sobi nalazi puno ljudi. Ostale sobe u kući se takođe više neće grejati u toj situaciji.

Možete uključiti mod "**Kamin**" pomoću dugmeta **Program** tako da ostale sobe i dalje budu grejane. Time se isključuje ugrađeni sobni senzor u regulatoru. Temperatura vode u centralnom grejanju u toj tački se zatim održava.

Ako u drugim sobama postane suviše hladno ili suviše toplo, možete povećati ili smanjiti sobnu temperaturu pomoću dugmeta C na regulatoru. Time se povećava ili smanjuje temperatura vode u centralnom grejanju. Možete postaviti termostatske ventile na radijatore da biste pojedinačno kontrolisali temperature u tim sobama.

- **i** *Mod "Kamin" treba da se aktivira samo ako regulator koristi sobnu temperaturu za regulisanje temperature.*
- **i**  *Savetujemo vam da zatvorite ventile na radijatoru u sobi u kojoj se nalazi regulator da biste sprečili da temperatura postane suviše visoka.*
- **i**  *Regulator se prebacuje na regulaciju prema vremenskim uslovima ako se koristi senzor spoljne temperature.*

## **6.4 Informacije**

Možete zatražiti informacije o radu sistema centralnog grejanja, kao što su pritisak vode u sistemu centralnog grejanja i razne temperature, u **Meni > Informacije**. Dostupne informacije zavise od vaše jedinice za centralno grejanje.

## **6.5 Prikazuje procenjenu potrošnju energije**

Na meniju s informacijama možete da pronađete procenjenu potrošnju energije koju izračunava kontroler. Za tačan izračun podesite parametre: **Meni > Podešavanja > Instalater > Izračun kWh.**  Više informacija potražite u priručniku za instaliranje i servisiranje.

# **7. Poruke**

Ovako izgledaju poruke o grešci i servisne poruke:

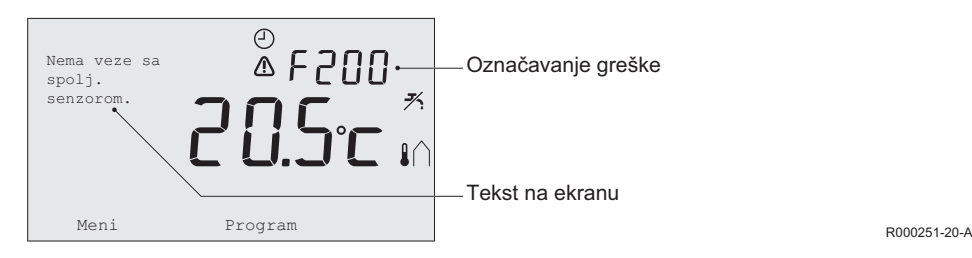

## **7.1 Poruke o grešci**

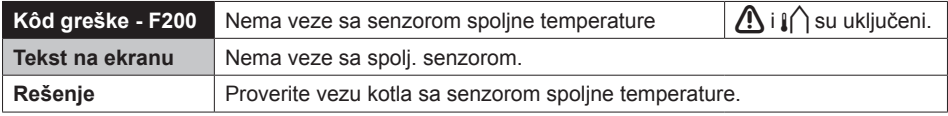

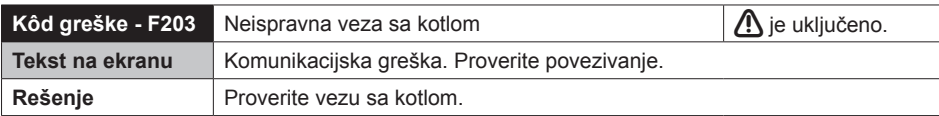

**SR**

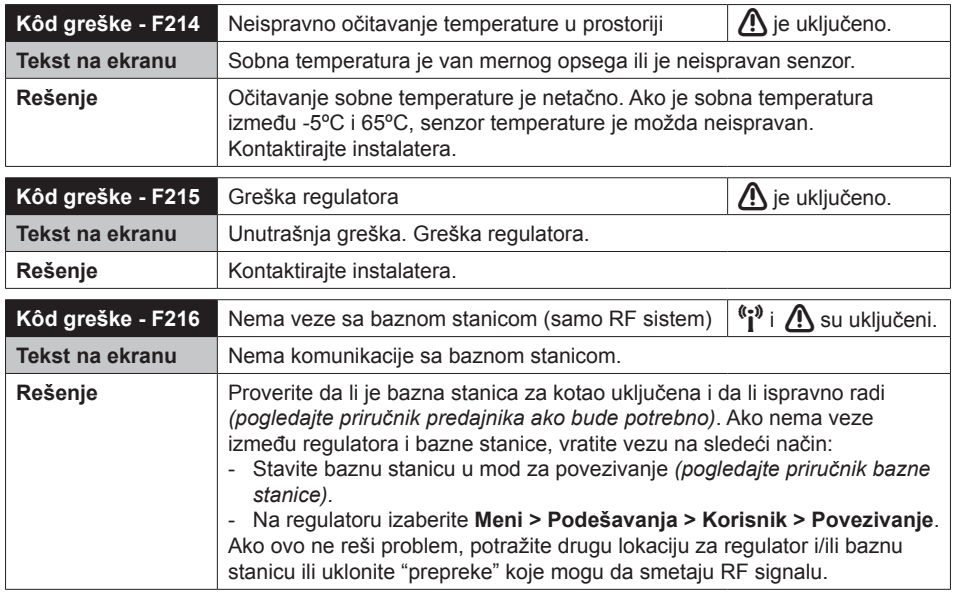

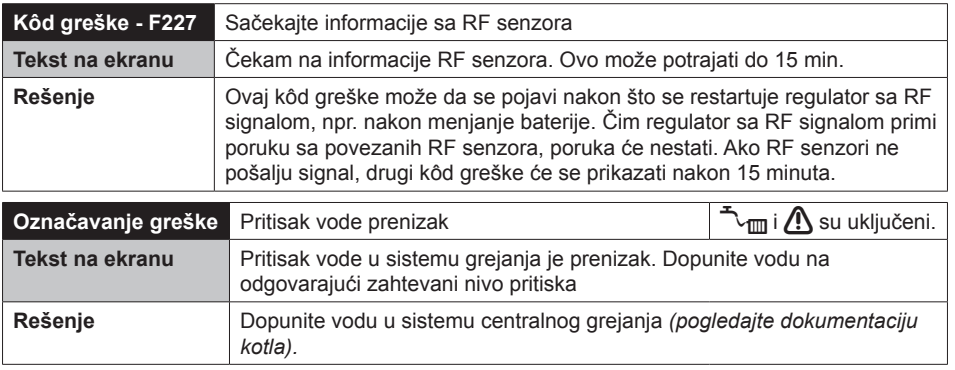

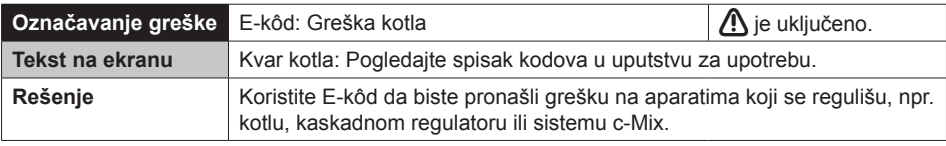

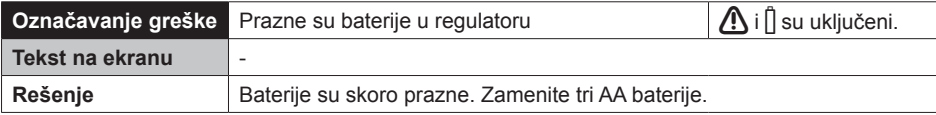

**SR**

٠

## **7.2 Servisna poruka**

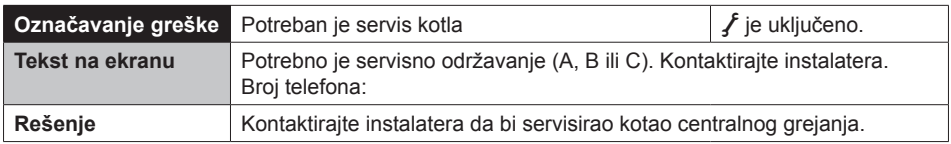

# **8. Tehničke specifikacije**

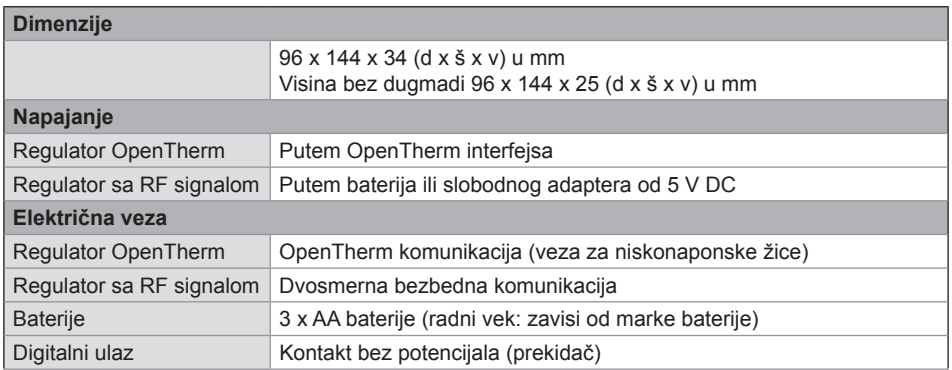

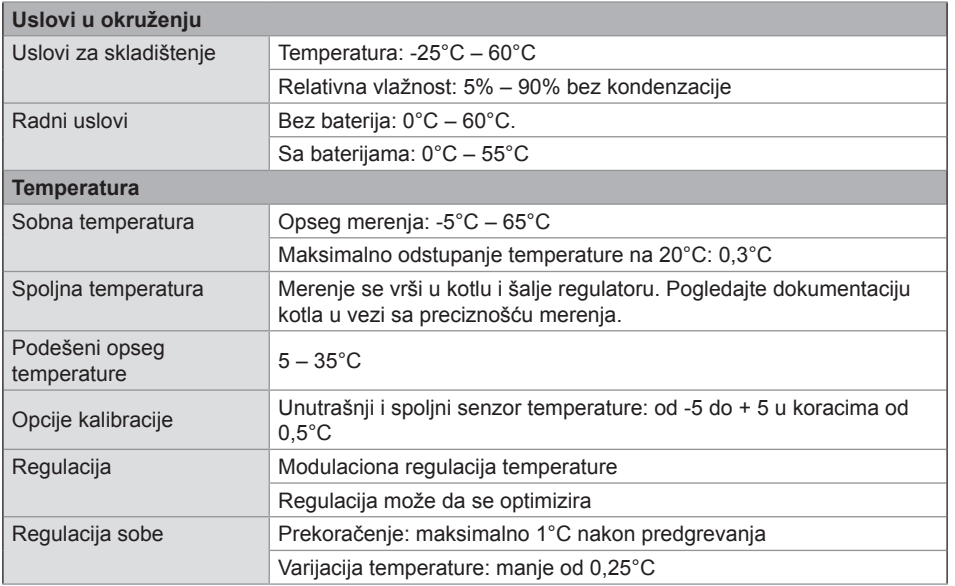

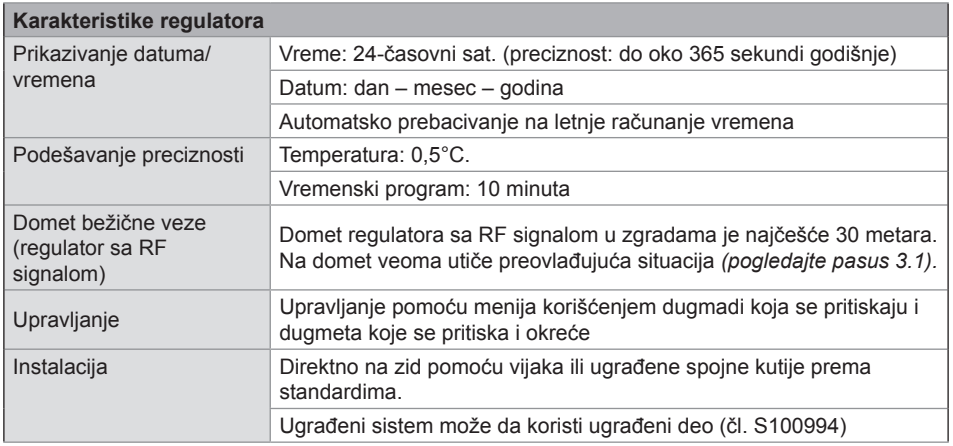

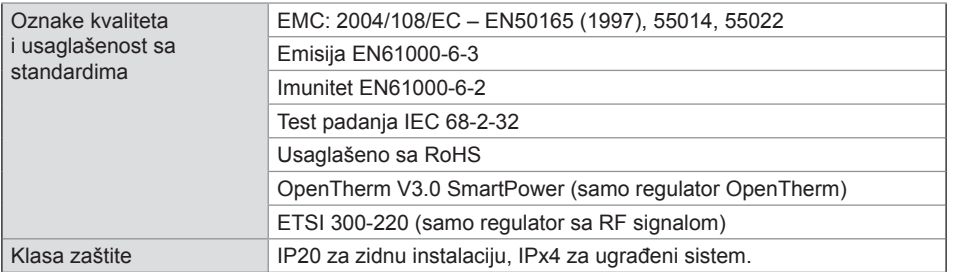

# **İçerik**

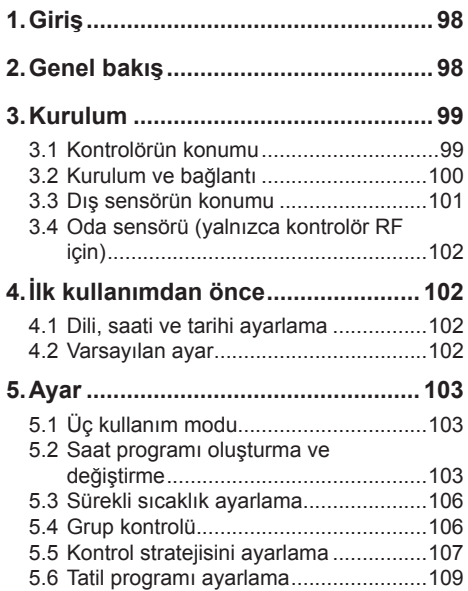

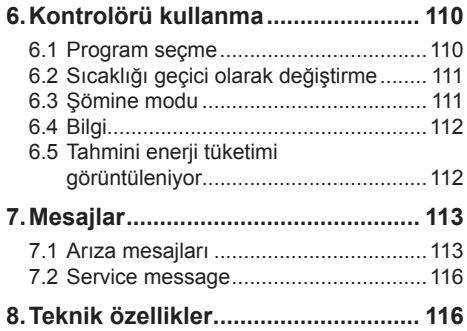

# **1. Giriş**

iSense birçok gelişmiş işlevi olan bir OpenTherm zamanlayıcı termostattır. Kontrolörün iki sürümü vardır:

- iSense OpenTherm
- iSense RF (kablosuz); iBase RF (baz istasyonu) verici ile

Bu kılavuz iki sürümü de (OpenTherm ve RF) kapsamaktadır. İki sürümden yalnızca biriyle ilgili bilgiler açıkça belirtilmiştir.

Kontrolörün tam açıklaması Kurulum ve Servis kılavuzunda bulunabilir.

# **2. Genel bakış**

Kontrolör menü güdümlü olup bu çalıştırmanın çok basit olduğu anlamına gelir: yalnızca üç düğmesi vardır.

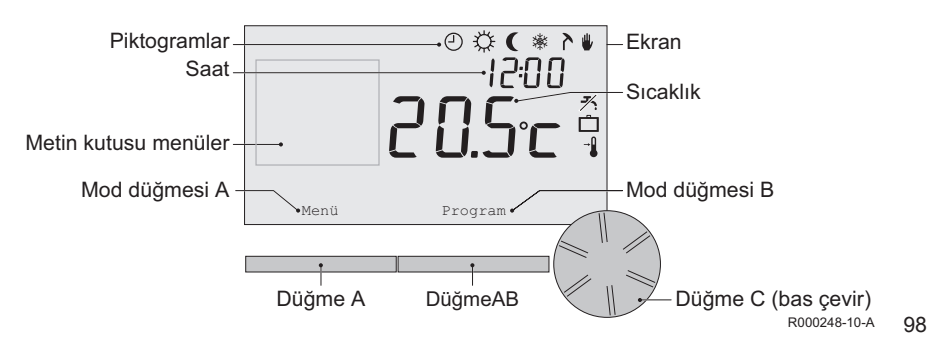

- **Example 2** Saat programı etkin **D** Controlör is istiyor
- 
- 
- **\*** Donma koruması p Grup 1 secili
- 
- 
- <sup>x</sup> Tatil programı **Uyarı simgeleri**
- 
- ↓ Şu anki oda sıcaklığı c Genel uyarı simgesi
- 

# **En önemli piktogramlar Gösterilmeyen piktogramlar**

- 
- $\ddot{\phi}$  Sürekli gündüz sıcaklığı **an Surekal** Sürekli gündüz sıcaklığı açık
- <sup>z</sup> Sürekli gece sıcaklığı @D Merkezi ısıtma için merkezi ısıtma kazanı açık
	-
- $\lambda$  Yaz modu q Grup 2 secili
	- Manuel avar **r Elektrik üretimi**

- $\frac{1}{2}$  DHW bekleme işlevi kapalı  $\frac{1}{2}$  Merkezi ısıtma kazanında su basıncı çok düşük
	-
- \* Oda sıcaklığı ayarlandı **2008** *i* Merkezi ısıtma kazanı servis gerektiriyor
	- <sup>v</sup> Kontrolörün pili boşalmak üzere
	- <sup>w</sup> Kablosuz bağlantı yok

# **3. Kurulum**

# **3.1 Kontrolörün konumu**

Kontrolör varsayılan olarak oda kontrolüne ayarlanmıştır, yani merkezi ısıtmayı kontrol etmek için iç sıcaklık kullanılır. Bu nedenle kontrolörü salon gibi en çok zaman geçirdiğiniz odanın iç duvarına yerleştirmeniz en iyisidir.

Kontrolörü ısı kaynaklarına (şömine, radyatör, lamba, mum, doğrudan güneş ışı vb.) yakın veya cereyan olabilecek yerlere yerleştirmeyin.

## **Kontrolör RF**

- • Kontrolörü elektromanyetik dalga yayan çamaşır makinesi, kurutma makinesi, telsiz telefon, TV, bilgisayar, mikrodalga fırın gibi cihazlardan en az 1 metre uzağa yerleştirin.
- • Kontrolörü çekişi iyi olacak şekilde yerleştirin. Metal içeren nesnelerin çekişi etkileyeceğini hesaba katın. Buna çelik donatılı beton, metal kaplamalı aynalar ve pencereler, yalıtım filmleri vb. dahildir.

Binalarda kontrolör RF'sinin menzili genellikle 30 metredir.

#### **Not!**

Bu değer sadece bilgi amaçlıdır. RF sinyalinin gerçek menzili büyük ölçüde bulunulan ortama bağlıdır. Duvar ve tavan (metal veya diğer) sayısının çekiş üzerinde (kayda değer) etkisinin olabileceğini unutmayın. Metal içeren diğer nesneler de çekişi etkileyebilir. Buna metal kaplamalı aynalar ve pencereler, yalıtım filmleri vb. dahildir.

## **i** *Sinyal gücü Menü > Bilgi aracılığıyla görülebilir.*

#### **3.2 Kurulum ve bağlantı**

Kontrolörü kurup bağlamadan önce aşağıdakileri yapmanız gerekir:

- Kazanı bir kontrolör OpenTherm'ine bağlanabilecek şekilde ayarlayın.
- • Kazanı kapatın.

Bu işlem için kazanın belgelerine bakın.

OpenTherm fazlara duyarlı değildir, bu nedenler tellerin yerini değiştirebilirsiniz.

Bunu aşağıdaki şekilde yapın:

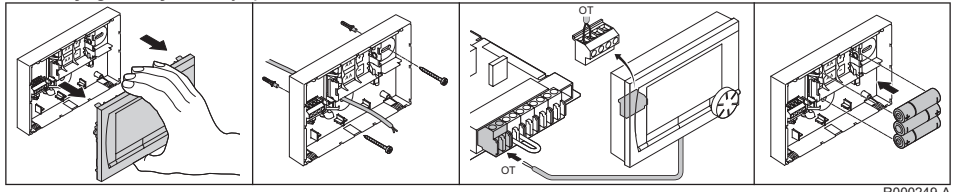

R000249-A

**(Yalnızca kontrolör OpenTherm'i)** Gerekiyorsa kontrolöre üç AA pil takın. Bunlar ürünle birlikte verilmez. Piller kazan kapatıldığında saatin çalışmaya devam etmesini sağlar. OpenTherm Akıllı Güç özelliği olmayan kazanlarda piller kontrolörün arka aydınlatmasını da sağlar. Akıllı Güç özelliği olan bir kazanınız varsa, kontrolörün arka aydınlatması pil olmadan da çalışır. **(Yalnızca kontrolör RF'si)** Kontrolöre 3 AA pil takın. Bunlar kontrolör RF'sinin çalışması için gereklidir.

- **i**  *Kontrolör şimdi çalışmaya hazırdır. Kontrolör RF'si için baz istasyonunun kurulması gerekir. Baz istasyonunun RF belgelerine bakın.*
- **i**  *Kazan veya kontrolör kapatılırsa ayarlanmış olan programlar kaydedilir (pil olmasa bile).*

## **3.3 Dış sensörün konumu**

Kontrolörle birlikte standart olarak bir dış sıcaklık sensörü sağlanmaz. Bu sensör yalnızca iç sıcaklığın hava durumu telafi edilerek kontrol edilmesini istiyorsanız gereklidir.

**i**  *Dış sıcaklık sensörü bağlama hakkında bilgi için kazanınızın belgelerine bakın.*

## **3.4 Oda sensörü (yalnızca kontrolör RF için)**

Kontrolör RF'si için seçenek olarak bir RF oda sensörü vardır. Bu sensör dahili kontrolör sensörünün yerini alır.

# **4. İlk kullanımdan önce**

## **4.1 Dili, saati ve tarihi ayarlama**

Kontrolörü bağladığınızda dili seçme (uluslararası sürüm) veya saati ayarlama (Hollandaca sürüm) menüsü görünür.

- 1. Gerekiyorsa C düğmesini döndürerek istediğiniz dili seçin ve sonra C düğmesine basarak onaylayın.
- 2. Saati, yılı, ayı ve günü seçmek için ekrandaki talimatları izleyin.

Kontrolör şimdi çalışmaya hazırdır. Kurulumdan sonra varsayılan program etkinleştirilir *(bkz. paragraf 4.2)*. Sıcaklık artık bu saat programının kontrolündedir.

**i**  *Kontrolör yaz saati ve kış saati ayarları arasında otomatik olarak geçiş yapar.*

#### **4.2 Varsayılan ayar**

#### **Oda kontrolü**

Kontrolör varsayılan olarak oda kontrolüne ayarlanmıştır. Bu, merkezi ısıtma suyunun akış sıcaklığının kontrolörün kurulu olduğu odadaki sıcaklığa göre kontrol edildiği anlamına gelir. Hava durumu telafili kazan kontrolü de mümkündür (dış sensör ile); diğer deyişle dış sıcaklık baz alınır.

Kontrolörde suyun akış sıcaklığını dış sıcaklığa göre belirleyen bir ısıtma eğrisi programlanmıştır. Isıtma eğrisi, dışarıdaki sıcaklık çok düşük olduğunda bile en az elverişli oda yeterince ısıtılabilecek şekilde seçilmelidir. *Hava durumu telafili kontrol hakkında daha fazla bilgi için, bkz. paragraf 5.5.* **Saat programı**

Varsayılan saat programı günlük olarak sıcaklığı aşağıdaki şekilde ayarlar:

- $06.00 19.00$ ; 20 $^{\circ}$ C
- $19.00 23.00$   $21^{\circ}$ C
- 23.00 06.00: 15°C +  $\cancel{\rightarrow}$

Elbette saat programlarını kendi ihtiyacınıza göre uyarlayabilirsiniz. *Bkz. Bölüm 5*.

# **5. Ayar**

# **5.1 Üç kullanım modu**

Kontrolörün üç kullanım modu vardır:

- **Basit mod**: bu modda herhangi bir saat programı kullanılmaz. Kontrolörde sıcaklığı yalnızca manuel olarak ayarlayabilirsiniz.
- • **Normal mod**: bu standart moddur. Saat programı gibi birçok seçenek kullanılabilir.
- • **Geniş mod**: bu mod iki standart saat programı (A ve B) kullanmanızı, daha fazla ayarı değiştirmenizi ve daha ayrıntılı bilgi istemenizi sağlar.

Kullanım modunu menüden değiştirebilirsiniz: **Menü > Ayarlar > Kullanıcılar > Kullanıcı modu**.

**i**  *Bu kılavuzda "Normal mod" ile ilişkili işlevlerin çoğu ele alınmıştır Bu mod ilk çalışmadan sonraki varsayılan moddur.*

## **5.2 Saat programı oluşturma ve değiştirme**

Saat programı bir gün içindeki sıcaklığı otomatik olarak kontrol eder ve her gün için ayrı ayarlanabilir. Varsayılan saat programının ayarlayabilir veya tamamen yeni bir program girebilirsiniz.

**i**  *Kontrolör varsayılan olarak ayarlanan saatten önce ısıtmaya başlar, böylece doğru zamanda oda istenen sıcaklığa ulaşmış olur.*

#### **Genel bakış hazırlama**

Geçiş saatlerini içeren kendi genel bakışınızı hazırlamanız yararlıdır: evinizde sıcaklığın ne zaman ne kadar olması gerekiyor? Bu elbette kimin ne zaman evde olduğuna, ne zaman uyandığınıza vb. bağlıdır. Her gün için altı taneye kadar geçiş ayarlayabilirsiniz.

#### **Yeni bir saat programı oluşturma**

- 1. **Menü > Program > Saat ayarı > Yeni** öğesini seçin.
- 2. Uygunsa bir başlangıç programı (**Hafta sonu**, **Hafta içi** ya da **Her gün**) seçin. Şimdi bu programı baz alarak kendi saat programınızı oluşturabilirsiniz. Onaylamak için C düğmesine basın.
- 3. Saat programını ayarlamak istediğiniz güne gidin. Onaylamak için C düğmesine basın.
- 4. Ayarlamak istediğiniz saate gidin. Onaylamak için C düğmesine basın.
- **i**  *Seçili geçiş saatini silmek için Sil düğmesini kullanabilirsiniz.*
- 5. C düğmesini kullanarak saati ve o saatte istediğiniz sıcaklığı ayarlayın.
- 6. Belirli bir gün için tüm geçiş saatlerini ayarladıktan sonra o günün ayarlarını diğer günlere kopyalayabilirsiniz:
	- Güne gidin.
	- **Kopyala**'ya basın.
	- C düğmesini kullanarak ayarları kopyalamak istediğiniz günü veya günleri seçin ve **Kaydet**'e basın.
- 7. Güne gidin.
	- Sonra da C düğmesine basın.
- 8. Sonraki gün için 3. adıma gidin veya bu menüyü kapatmak için **Geri** düğmesine basın.

## **Mevcut bir saat programını değiştirme**

- 1. **Menü > Program > Saat ayarı > Değiştir** öğesini seçin.
- 2. Saat programını değiştirmek istediğiniz güne gidin. Onaylamak için C düğmesine basın.
- 3. Değiştirmek istediğiniz saate gidin. Onaylamak için C düğmesine basın.
- **i**  *Seçili geçiş saatini silmek için Sil düğmesini kullanabilirsiniz.*
- 4. C düğmesini kullanarak saati ve o saatte istediğiniz sıcaklığı ayarlayın.
- 5. Belirli bir gün için tüm geçiş saatlerini ayarladıktan sonra o günün ayarlarını diğer günlere kopyalayabilirsiniz:
	- Güne gidin.
	- **Kopyala**'ya basın.
	- C düğmesini kullanarak ayarları kopyalamak istediğiniz günü veya günleri seçin ve **Kaydet**'e basın.

105

106

- 6. Güne gidin. Sonra da C düğmesine basın.
- 7. Sonraki gün için 2. adıma gidin veya bu menüyü kapatmak için **Geri** düğmesine basın.

## **Varsayılan ayarları geri yükleme**

Varsayılan saat programının ayarlarını geri yüklemek için **Menü > Program > Saat ayarı > Fabrika ayarları** öğesini seçin.

## **5.3 Sürekli sıcaklık ayarlama**

Saat programı yerine oda sıcaklığını sürekli olarak belirli bir değere de ayarlayabilirsiniz. **Menü > Program** aracılığıyla üç farklı sürekli sıcaklık ayarlayabilirsiniz:

- • **Gündüz sıcaklığı**: gün boyunca oda sıcaklığı "**Sürekli gün**" programına karşılık gelir.
- • **Gece sıcaklığı**: gece boyunca oda sıcaklığı "**Sürekli gece**" programına karşılık gelir.
- • **Donma sıcaklığı**: kontrolörün kurulu olduğu odayı donmaya karşı korumak için oda sıcaklığı. Bu ayar "**Donma**" programının altında bulunur.

**i**  *Belirtilen programlar paragraf 6.1 altında açıklanmıştır.*

## **5.4 Grup kontrolü**

c-Mix (zon modülü) yardımıyla kontrolör iki grubu kontrol edebilir; iki programa da kendi program ve kontrol stratejisi atanabilir. Bu **Menü > Ayarlar > Sistem > Isıtma sistemi > Zon** aracılığıyla yapılabilir; varsayılan ayar "**Zon yok**" ayarıdır.

"**1&2 ayrı**" seçeneği her gruba kendi programını atamak için kullanılabilir. Standart ekranda (simgesi görünür. Döner düğmeye/basma düğmesine basarak grup 1 ile grup 2 arasında kontrolü değiştirebilirsiniz. "**2 1'i takip**" seçilirse, iki gruba da kendi stratejisi atanır, ancak 2. grup 1. grubun programını takip eder.

## **5.5 Kontrol stratejisini ayarlama**

Kontrolör oda kontrolü ve/veya daha durumu telafili eden kontrol stratejilerini çeşitli şekillerde kullanmanızı sağlar **Menü > Ayarlar > Sistem > Kontrol ayarları** aracılığıyla bir kontrol stratejisi seçebilirsiniz.

**i**  *Bu değişiklikleri uygularken, kullanıcı düzeyi "Genis mod" olarak ayarlanmalıdır (bkz. paragraf 5.1).*

## **Hava durumu telafili kontrol**

Hava durumu telafili bir kontrol stratejisini tercih ettiyseniz, **Menü > Ayarlar > Sistem > OTC ayarı** aracılığıyla ek olarak birkaç ayar kullanılabilir.

- • **Isıtma eğrisi**:
	- **Maks dış hava**: dış sıcaklık taban noktası
	- **Min gidiş suyu**: akış sıcaklığı taban noktası
	- **Min dış hava**: dış sıcaklık iklimleme noktası
	- **Maks gidiş suyu**: akış sıcaklığı iklimleme noktası
	- **Isıtma seçimi**: ısıtma eğrisinin eğrilik derecesi; merkezi ısıtma sisteminize bağlıdır. İlgili ısıtıcı türlerini seçin: zeminden ısıtma, radyatörler veya konvektörler. Bu yılın başında ve sonunda daha fazla konfor sağlayan.
- **i**  *Isıtma eğrisinde dış sıcaklık 20°C baz alınır. İstenen oda sıcaklığı yükseltildiğinde, ısıtma eğrisi yukarı kayar. Artış derecesi "Oda etkisi" işlevi kullanılarak belirlenir.*
- • **Oda etkisi**: ısıtma eğrisindeki kaymayı etkileyen faktör.
- • **Sıck. limt. günd**: gün içinde dış sıcaklık üzerine çıktığında merkezi ısıtmanın kapatıldığı sıcaklık. Gündüz sıcaklık limiti, istenen oda sıcaklığı **Menü > Program > Gece sıcaklığı** ile ayarlanan gece sıcaklığından yüksek olduğunda geçerli olur.
- • **Sıck. limt. gece**: gece süresinde dış sıcaklık üzerine çıktığında merkezi ısıtmanın kapatıldığı sıcaklık. Gece sıcaklık limiti, istenen oda sıcaklığı **Menü > Program > Gece sıcaklığı** ile ayarlanan gece sıcaklığına eşit veya bundan düşük olduğunda geçerli olur.
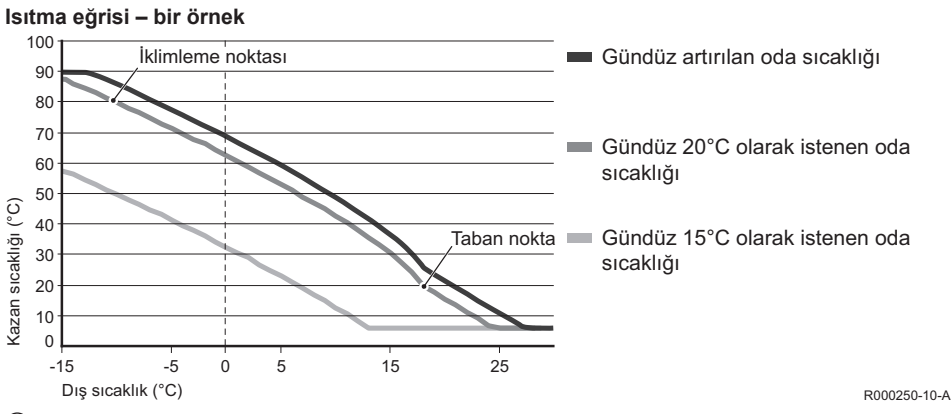

**i**  *Gündüz/gece sıcaklık limiti için kurulum ve servis kılavuzuna bakın.*

Isıtma eğrisinin ayarları büyük ölçüde merkezi ısıtma sisteminin tasarımına ve eve bağlıdır. Bu da bu konuda net bir öneri verilemeyeceği anlamına gelir. Isıtma eğrisi kullanım sırasında optimize edilebilir. Sıcaklık artırıldığında veya azaltıldığında ısıtma eğrisi de yukarı veya aşağı kayar.

#### **5.6 Tatil programı ayarlama**

Bir süre evden uzakta olacaksanız bir tatil programı ayarlamanız yararlı olabilir. Bu, ayarladığınız dönemde evinizin sabit bir sıcaklıkta durmasını sağlar. Sıcaklığı kendiniz ayarlarsınız.

Tatil programı başlangıç tarihinde 0:00 itibarıyla devreye girer ve bitiş tarihinde 0:00 itibarıyla sona erer.

 $Ekranda$   $\Box$  simgesi görünür.

Ayarlanan dönem sona erdiğinde bu program kapatılır ve kaldırılır.

En fazla 16 tatil programı ayarlayabilirsiniz.

Bunu **Menü > Program > Tatil programı** aracılığıyla yaparsınız:

- • Tatil programlarına bakmak için **Görünüm**'ü seçin.
- • Programları değiştirmek veya kaldırmak için **Değiştir**'i seçin.
- • Yeni bir program girmek için **Giriş**'i seçin.
- • Sabit sıcaklığı ayarlamak için **İstenen sıck.** öğesini seçin.

# **6. Kontrolörü kullanma**

### **6.1 Program seçme**

Ana ekrandaki **Program** aracılığıyla aşağıdaki programlardan birini seçebilirsiniz:

- Saat programlama: merkezi ısıtma sıcaklığı sectiğiniz program tarafından kontrol edilir.
- • **Sürekli gün**: sıcaklık ayarladığınız gündüz sıcaklığında sabit kalır.
- • **Sürekli gece**: sıcaklık ayarladığınız gece sıcaklığında sabit kalır.
- • **Donma**: sıcaklık ayarladığınız donma koruması sıcaklığında sabit kalır. Bu program DHW bekleme modunu kapatır.
- • **Sürekli yaz**: sıcaklık gece sıcaklığında sabit kalır, buna karşılık kullanım sıcak suyu 6:00 ile 23:00 arasında beklemede olur (yani, sıcak su daha hızlı gelir).

#### **6.2 Sıcaklığı geçici olarak değiştirme**

İstediğiniz zaman sıcaklığı el ile ayarlayarak seçili saat programını veya sürekli programı (geçici olarak) kapatabilirsiniz.

- 1. Yeni bir sıcaklık ayarlamak için ana ekranda C düğmesini çevirin.
- 2. El ile seçilen sıcaklık için bir bitiş saati de ayarlamak istiyorsanız, **Ayarlama zamanı**'na basın ve C basma/döner düğmesini kullanarak bu saati seçin.
- **i**  *Bir bitiş saati seçmezseniz ve bir saat programı etkinse, bu saat programı bir sonraki geçiş noktasında tekrar etkin olur. O zaman manuel operasyon kapatılır.*
- 3. El ile seçilen sıcaklık için bitiş tarihi de ayarlamak istiyorsanız, **Süreç**'e basın ve C basma/döner düğmesini kullanarak bu zamanı seçin.
- 4. Ana menüye dönmek için C düğmesine basın veya kontrolörün otomatik olarak ana menüye dönmesi için beş saniye bekleyin.

Manuel sıcaklık değişikliğini iptal etmek için, **Programa devam** düğmesine basın.

#### **6.3 Şömine modu**

Kontrolörün bulunduğu odada sıcaklık istenen düzeye ulaştıktan sonra, merkezi ısıtma kapanır. Örneğin odada açık bir ateş yanıyorsa veya çok sayıda kişi varsa bu iyi olmayabilir. Bu durumda evdeki diğer odalar da artık ısıtılmayabilir.

**Program** düğmesini kullanarak "**Şömine**" modunu açabilirsiniz, böylece diğer odalar ısıtılmaya devam eder. Bu, kontrolördeki dahili oda sensörünü kapatır. Böylece artık merkezi ısıtma suyunun sıcaklığı korunur.

Diğer odalar çok soğuk veya çok sıcak olursa, kontrolörde C basma/döner düğmesini kullanarak o odalardaki oda sıcaklığını artırabilir veya azaltabilirsiniz. Bu merkezi ısıtma suyunun sıcaklığını artırır veya azaltır. Bu odalarda sıcaklıkları ayrı ayrı kontrol etmek için radyatörlere termostatlı vanalar takabilirsiniz.

- **i** *"Şömine" modu yalnızca kontrolör sıcaklığı kontrol etmek için oda sıcaklığını kullanıyorsa etkinleştirilmelidir.*
- **i**  *Kontrolörün bulunduğu odada oda sıcaklığının çok yükselmesini önlemek için odadaki radyatör vanalarını kapatmanızı öneririz.*
- **i**  *Dış sıcaklık sensörü kullanılıyorsa kontrolör hava durumu telafili kontrole geçer.*

### **6.4 Bilgi**

Merkezi ısıtma sisteminizle ilgili merkezi ısıtma sistemindeki su basıncı ve çeşitli sıcaklıklar gibi çalışma bilgilerini **Menü > Bilgi** menüsünden isteyebilirsiniz. Mevcut bilgiler merkezi ısıtma ünitenize bağlıdır.

### **6.5 Tahmini enerji tüketimi görüntüleniyor**

Bilgi menüsünde kontrolör tarafından ölçülen tahmini enerji tüketimini görebilirsiniz. Doğru ölçüm için parametreleri belirleyin: **Menü > Ayarlar > Servis > kWh hesaplama.** Daha fazla bilgi için kurulum ve servis kılavuzuna bakın.

# **7. Mesajlar**

Bir arıza mesajı veya servis mesajı bunun gibi görünür:

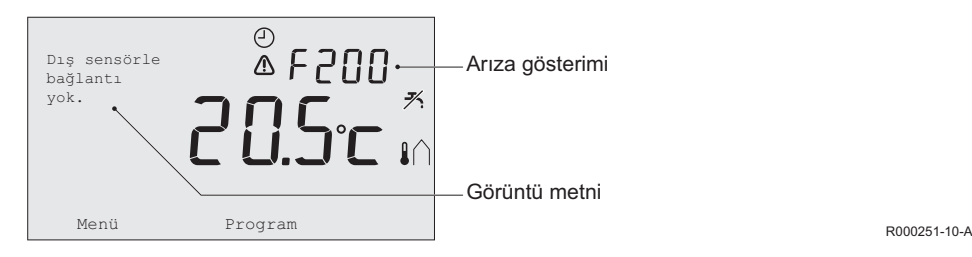

#### **7.1 Arıza mesajları**

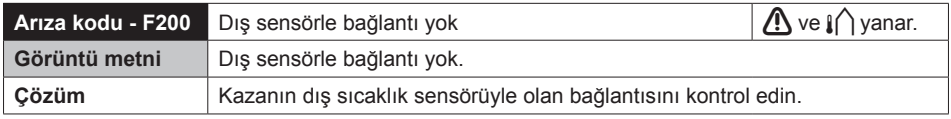

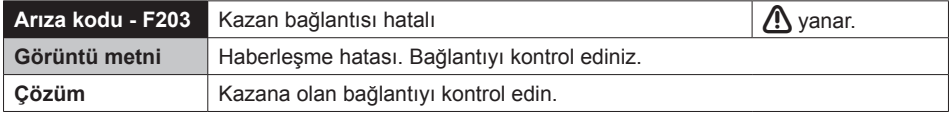

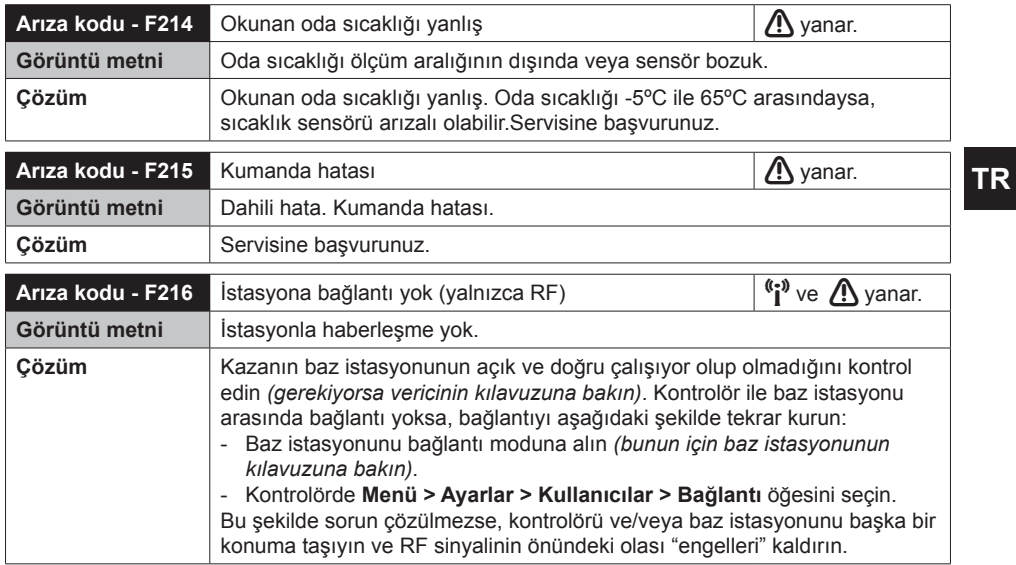

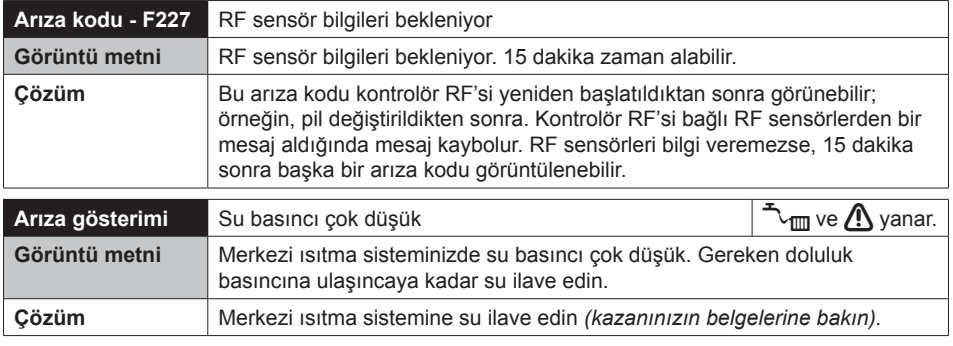

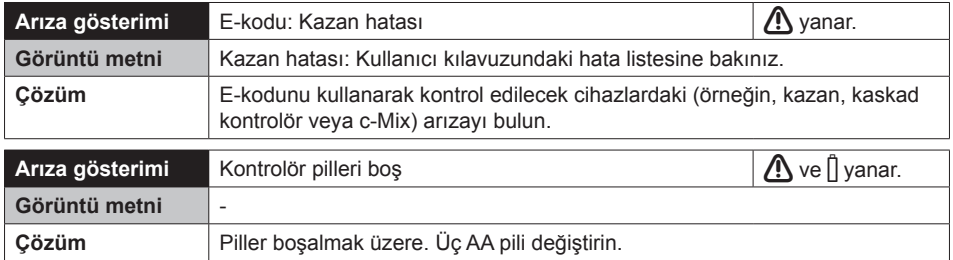

**TR**

### **7.2 Service message**

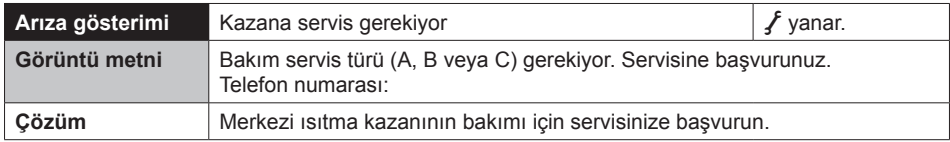

# **8. Teknik özellikler**

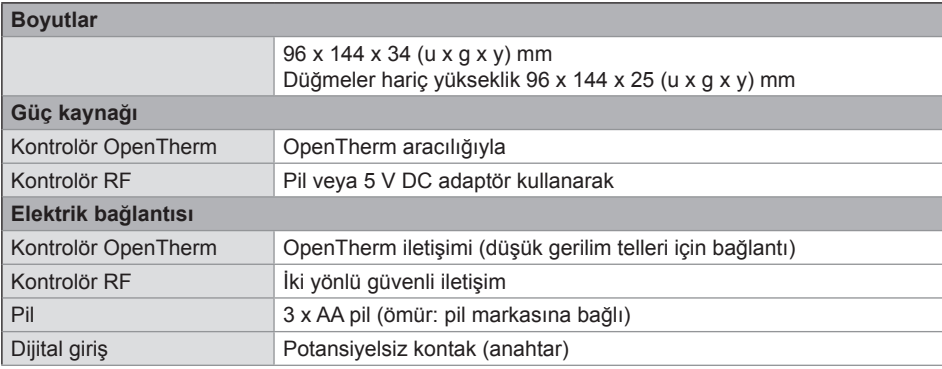

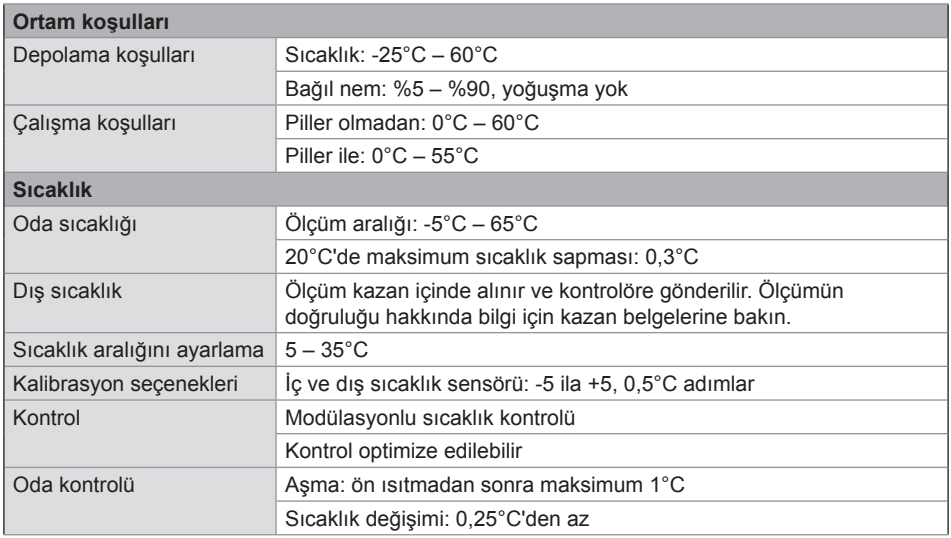

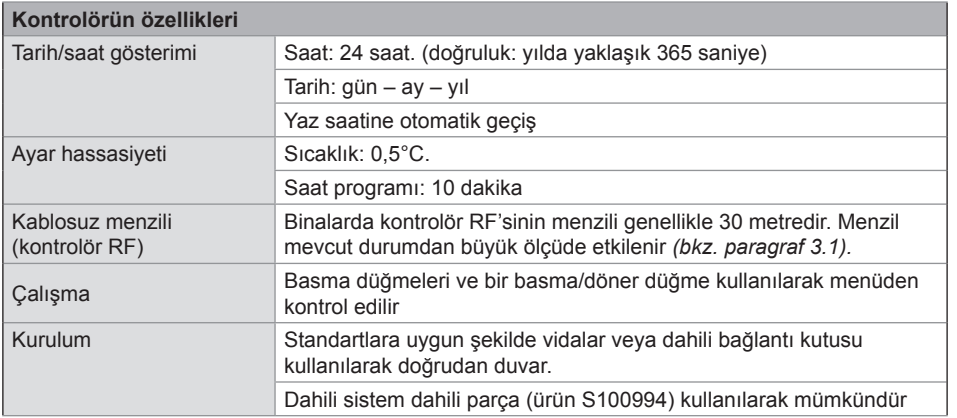

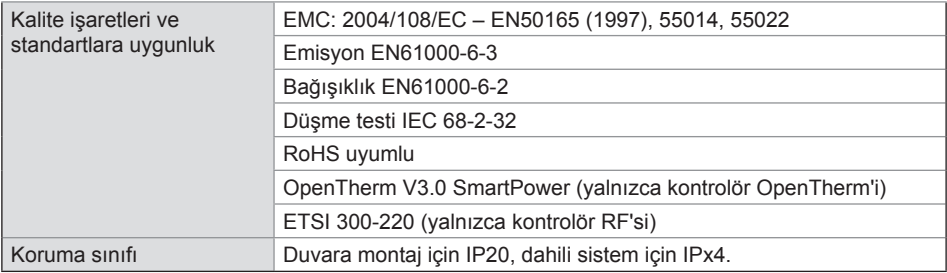

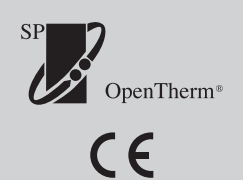

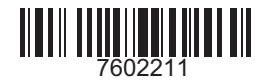

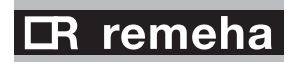